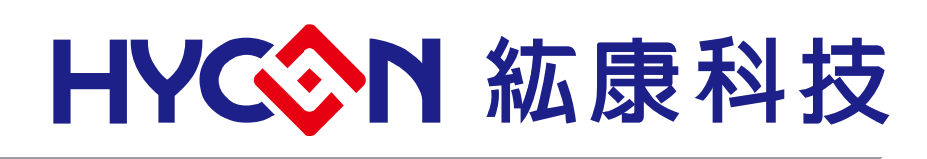

# **HY17M Series**

# **Assembly IDE 軟體使用說明書**

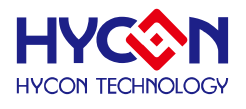

#### 目 錄

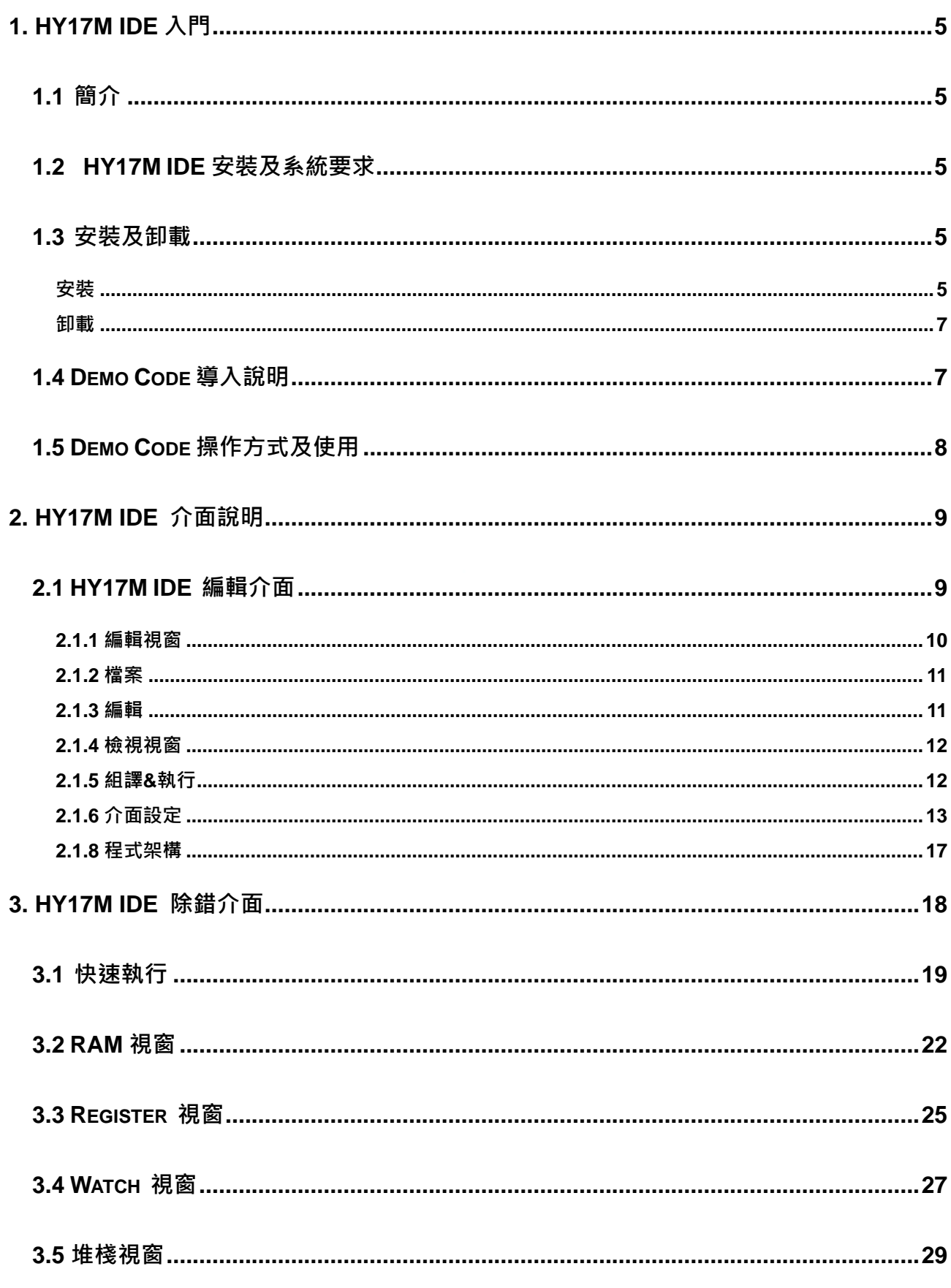

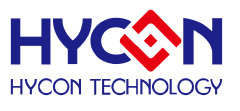

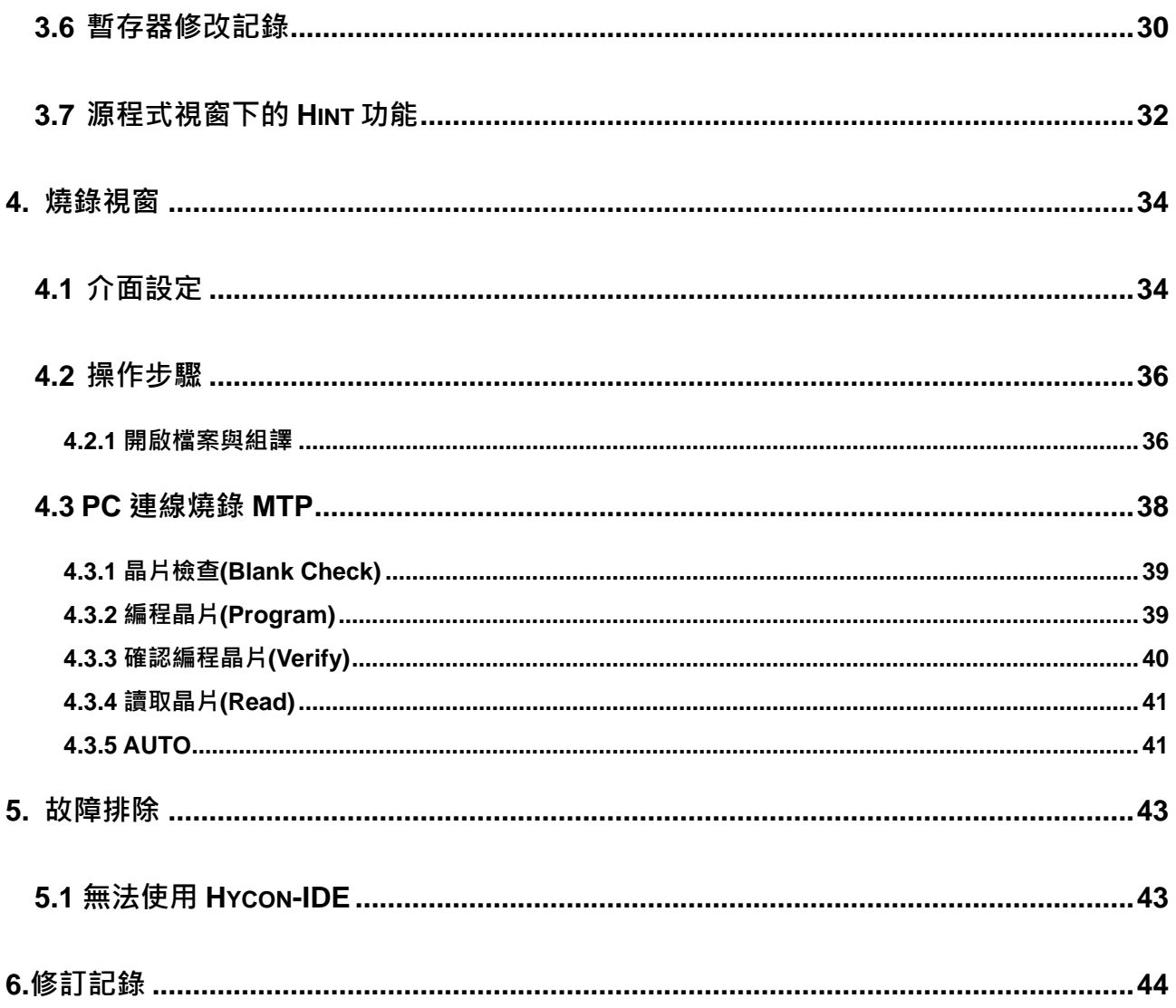

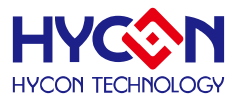

注意:

- 1、本說明書中的內容,隨著產品的改進,有可能不經過預告而更改。請客戶及時到本公司網站下載更新 [http://www.hycontek.com](http://www.hycontek.com/) 。
- 2、本規格書中的圖形、應用電路等,因第三方工業所有權引發的問題,本公司不承擔其責任。
- 3、本產品在單獨應用的情況下,本公司保證它的性能、典型應用和功能符合說明書中的條件。當使用在客 戶的產品或設備中,以上條件我們不作保證,建議客戶做充分的評估和測試。
- 4、 請注意輸入電壓、輸出電壓、負載電流的使用條件,使 IC 內的功耗不超過封裝的容許功耗。對於客戶在 超出說明書中規定額定值使用產品,即使是瞬間的使用,由此所造成的損失,本公司不承擔任何責任。
- 5、本產品雖內置防靜電保護電路,但請不要施加超過保護電路性能的過大靜電。
- 6、本規格書中的產品,未經書面許可,不可使用在要求高可靠性的電路中。例如健康醫療器械、防災器械、 車輛器械、車載器械及航空器械等對人體產生影響的器械或裝置,不得作為其部件使用。
- 7、 本公司一直致力於提高產品的品質和可靠度,但所有的半導體產品都有一定的失效概率,這些失效概率 可能會導致一些人身事故、火災事故等。當設計產品時,請充分留意冗餘設計並採用安全指標,這樣可 以避免事故的發生。

.

8、本規格書中內容,未經本公司許可,嚴禁用於其他目的之轉載或複製。

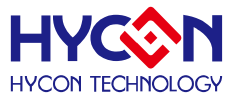

### <span id="page-4-0"></span>**1. HY17M IDE 入門**

#### <span id="page-4-1"></span>**1.1** 簡介

為了方便客戶使用紘康科技(HYCON)的 MCU 系列產品,開發出 Hycon-IDE 的發展環境,客戶能在此開 發平台上模擬仿真其終端產品,並將程序燒錄到 HY17M 系列產品的 MTP 上,使客戶的終端產品能快速的發展 並銷售到市面上。

#### <span id="page-4-2"></span>**1.2 HY17M IDE** 安裝及系統要求

#### **運行 HY17M IDE 所需的最低系統配置:**

- PC/NB Hardware requirement: PC 相容的奔騰(PENTIUM®)級系統 512 MB 記憶體(推薦 1GB) 1 GB 硬碟空間
- Supported Products: -HY17M Series chip
- Supported Hardware Model No.: -HY17M24-DK01: HY17M24 IDE Hardware (development kit) -HY17M26-DK01:HY17M26 IDE Hardware (development kit)
- Supported Software version: HY17M IDE V2.0.2 above: HY17M Series Assembly IDE software
- Supported Operating System: Windows XP, Windows Vista, Windows 7, Windows 8, Windows 10
- Apply the following Interface Modes: USB Port with HID-compliant device
- <span id="page-4-3"></span>**1.3** 安裝及卸載

### <span id="page-4-4"></span>**安裝**

解壓縮 IDE 軟體包後運行  $\overline{\textbf{v}}$  setup 就可以進行軟體的安裝(步驟如下圖 1), 安裝完畢後直接運行\HYCON\ HY17M IDE 目錄下的 <a>>
<sup>INTITM IDE 射體進行操作。</sup>

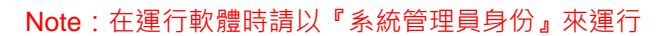

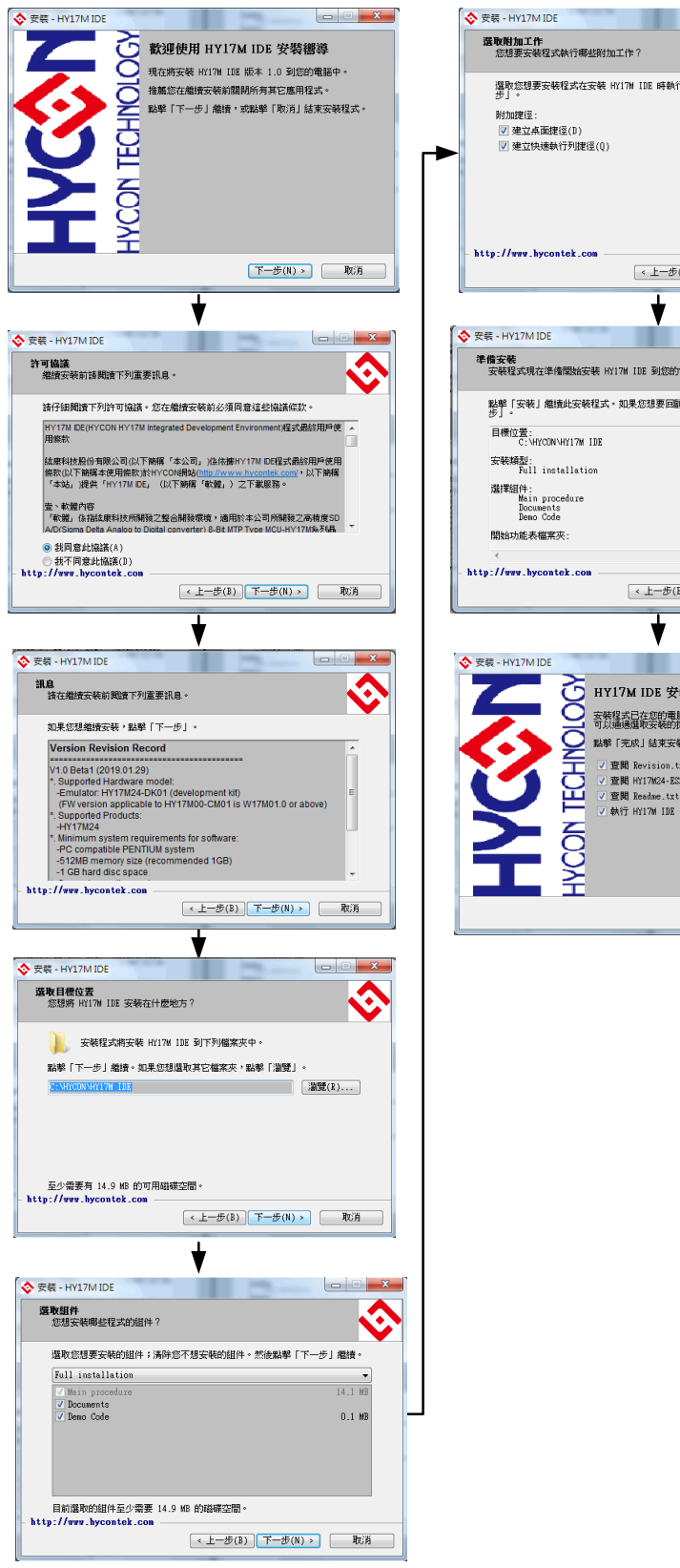

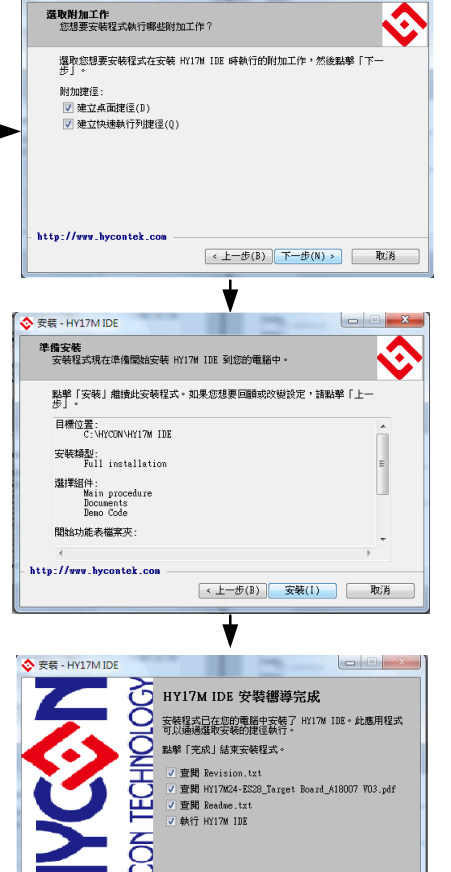

**完成(F)** 

圖 1

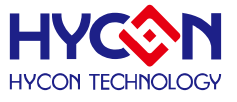

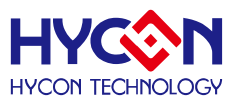

### <span id="page-6-0"></span>**卸載**

<span id="page-6-1"></span>直接運行 IDE 軟體目錄下的  $\hat{\mathbf{v}}$  unins000, 就能解除 IDE 軟體的安裝。

### **1.4 Demo Code** 導入說明

- 開啟 C:\HYCON\HY17M IDE\DemoCode 主程式
- 設定為組譯主檔
- 組譯並進行除錯

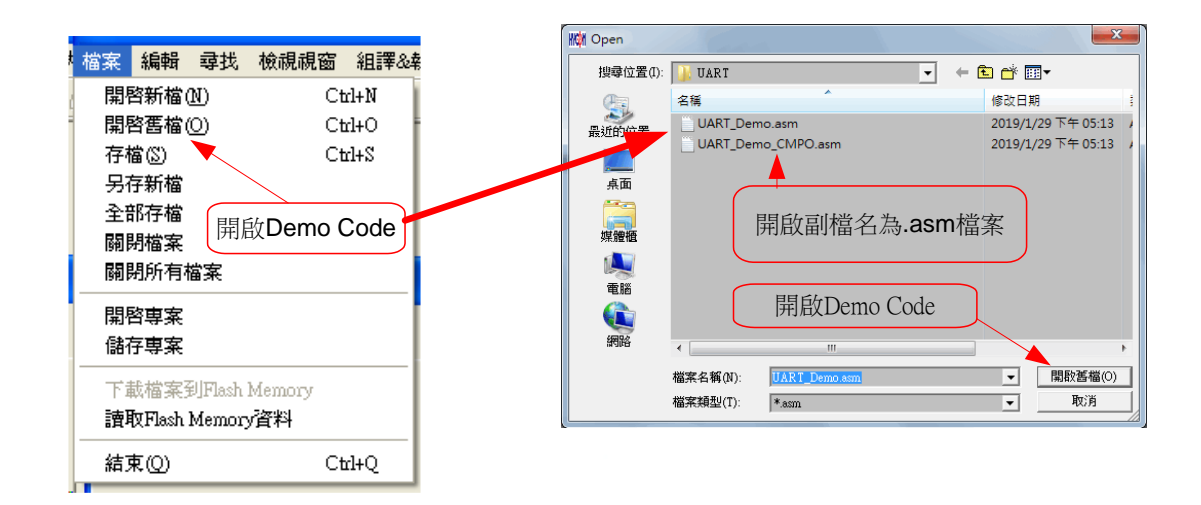

圖 2

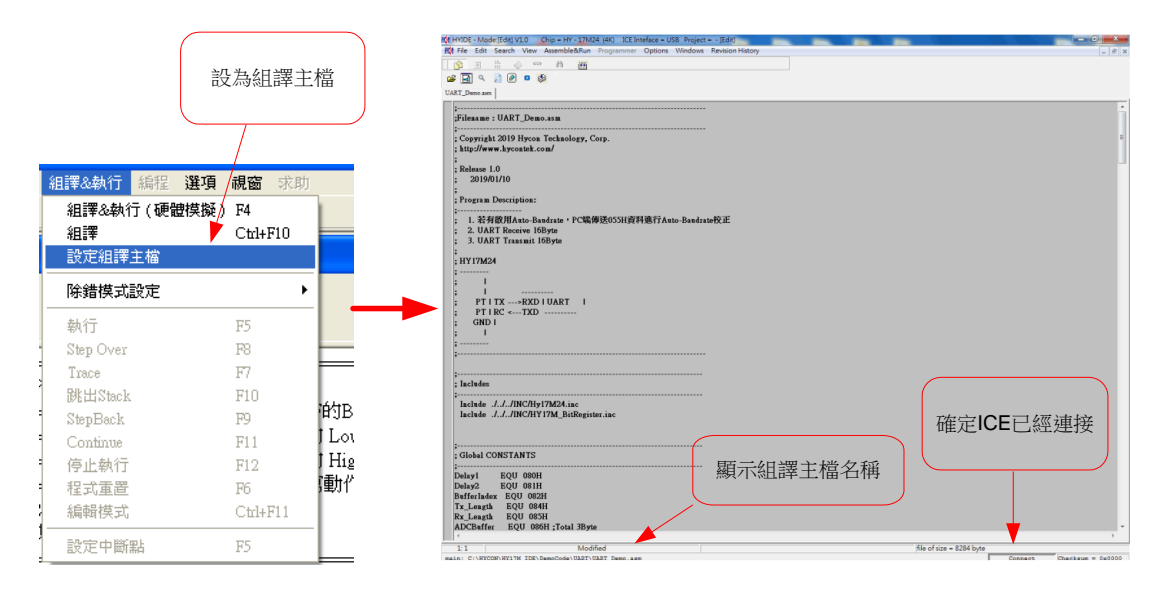

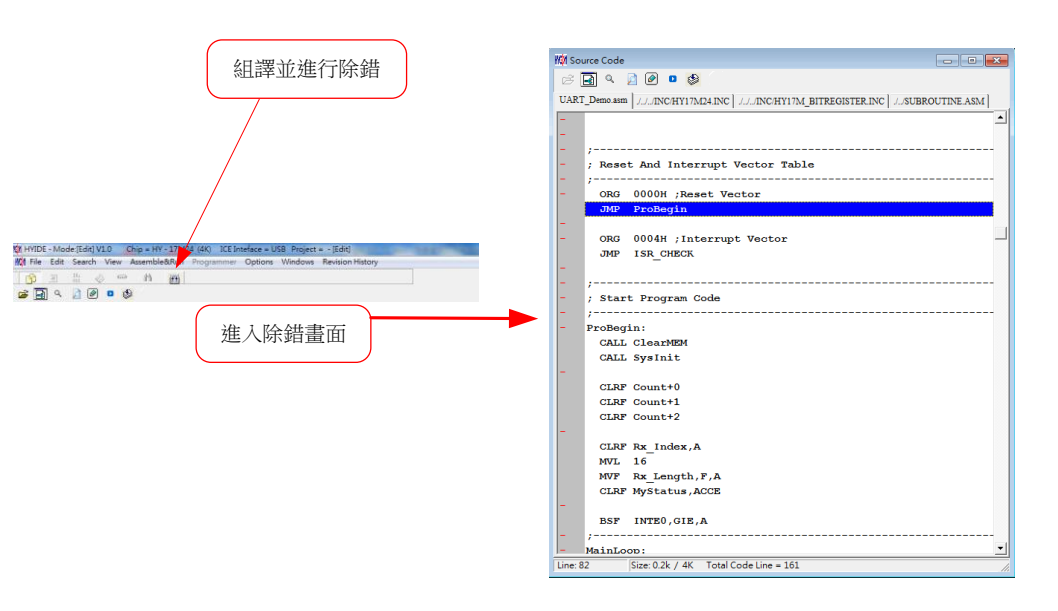

圖 4

使用者可使用任何編輯器,來編輯 Source Code,只要能以 ASCII Code 的形式儲存及可。程式組譯 時,會重新載入 Source Code 以確保程式正確性。下面章節將一一介紹除錯與編輯的功能。組譯並進 行除錯

### <span id="page-7-0"></span>**1.5 Demo Code** 操作方式及使用

執行 HY17M IDE 軟體安裝後,於目錄 C:\HYCON\HY17M IDE\DemoCode 主程式下會有提供 Demo Code 供使用者參考。

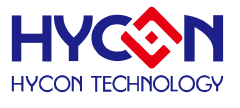

### <span id="page-8-0"></span>**2. HY17M IDE 介面說明**

<span id="page-8-1"></span>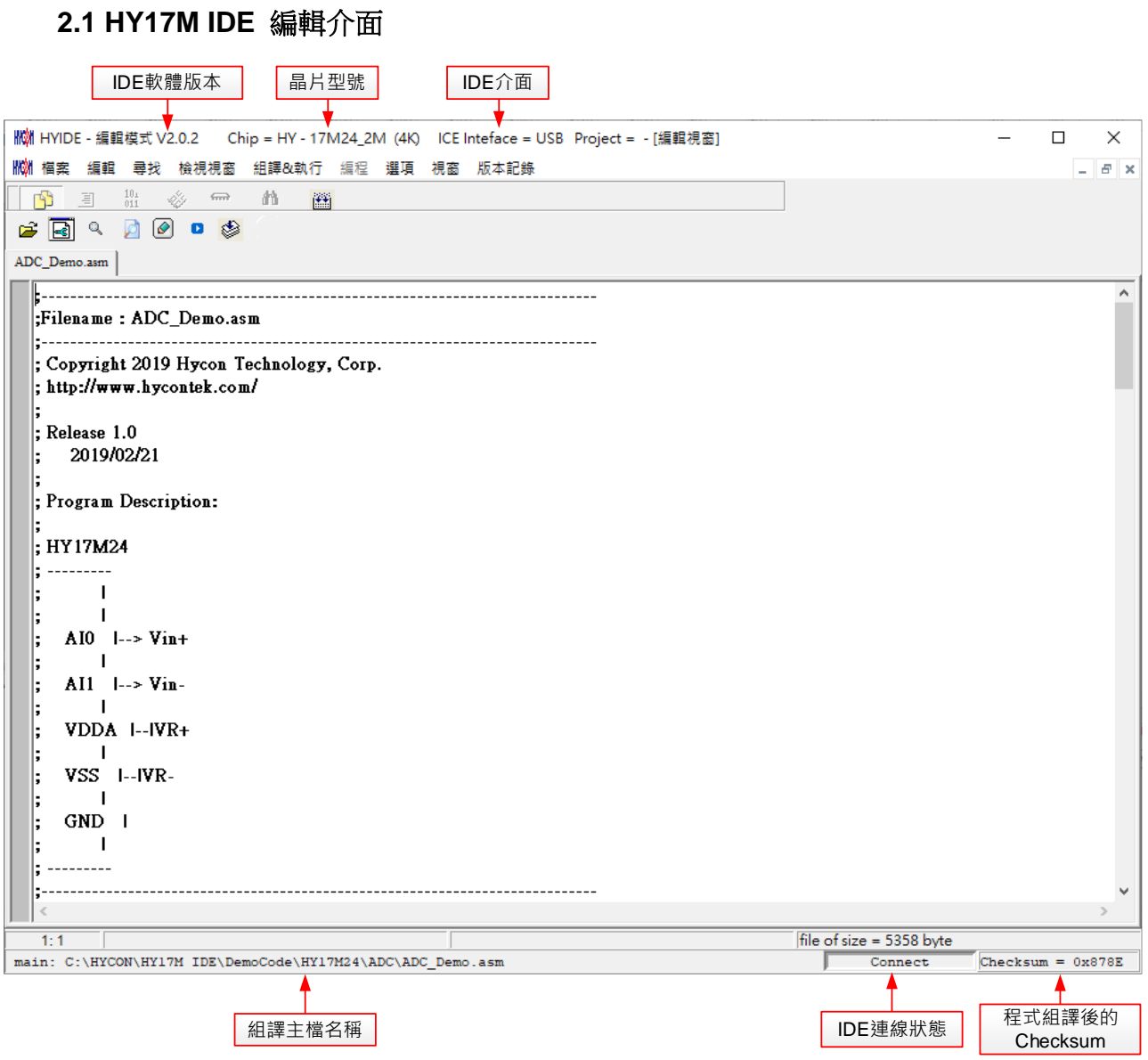

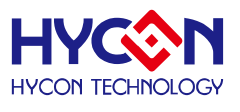

### <span id="page-9-0"></span>**2.1.1 編輯視窗**

● 開啟舊檔

開啟存放在磁碟中已編輯好的檔案。

- 設定標籤◎ 設定標籤,當開啟檔案很多時,可利用此項快速回到設定標籤處。
- 跳至標籤口 跳到以設定的標籤處。
- 尋找字串 尋找已輸入過的字串。
- 尋找下一個字串
- 切換顯示頁面

當開啟檔案很多時,可利用此項切換檔案。

組譯

只有組譯,不進入除錯狀態。 當組譯完成後會出現訊息欄

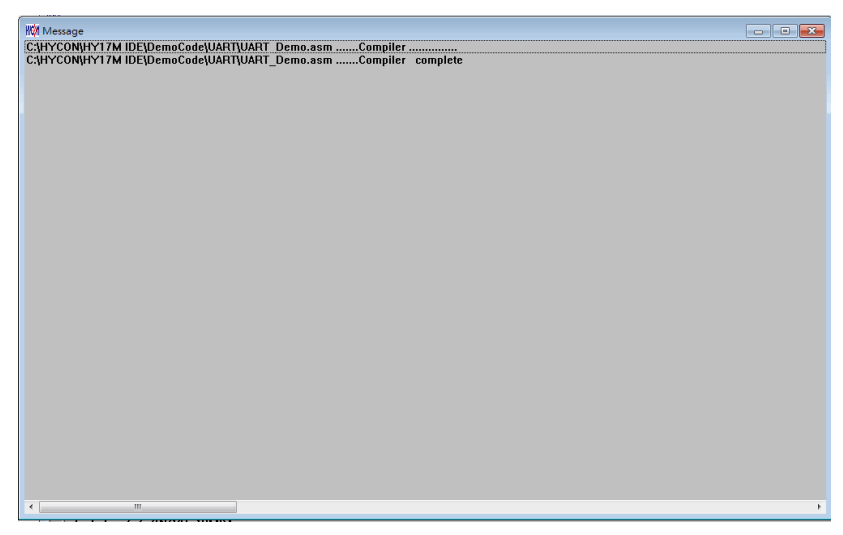

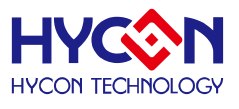

### <span id="page-10-0"></span>**2.1.2 檔案**

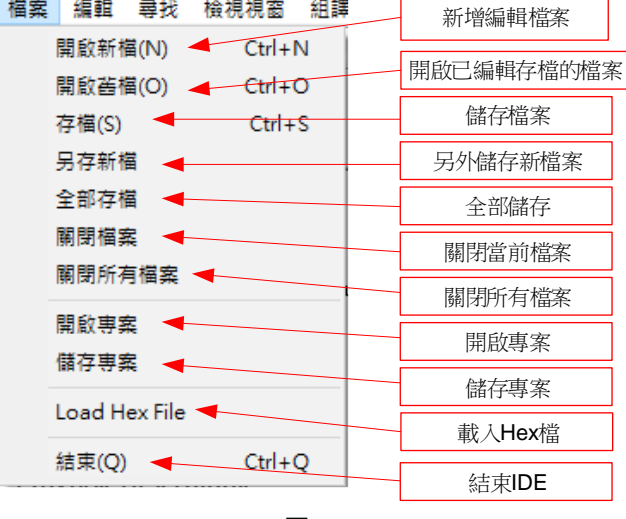

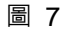

- 開啟新檔 → 新增編輯檔案
- 開啟舊檔 → 開啟已儲存的編輯檔案
- 存檔 → 儲存檔案
- 另存新檔 → 將檔案用新的名稱儲存
- $\bullet$  全部儲存 → 儲存全部檔案
- 開啟專案 → 專案包括 (晶片型號、IDE 介面、組譯主檔名稱、當前開啟的狀態、Checksum), 開啟 專案後會載入專案的狀態。
- 儲存專案 → 儲存專案
- Load Hex File  $\rightarrow \exists \exists \lambda$  Hex 檔案
- 結束 → 結束 Hycon-IDE 程式

#### <span id="page-10-1"></span>**2.1.3 編輯**

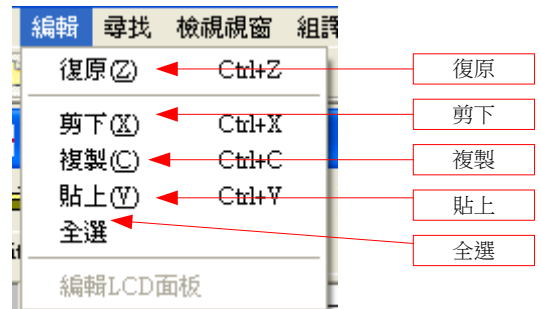

- 復原 → 回復上一次鍵入或刪除
- 剪下 → 剪下選取的區域
- 複製 → 複製選取的區域
- 貼上 貼上複制的區域
- 全選 → 全部選擇

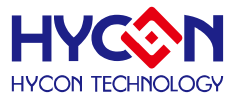

#### <span id="page-11-0"></span>**2.1.4 檢視視窗**

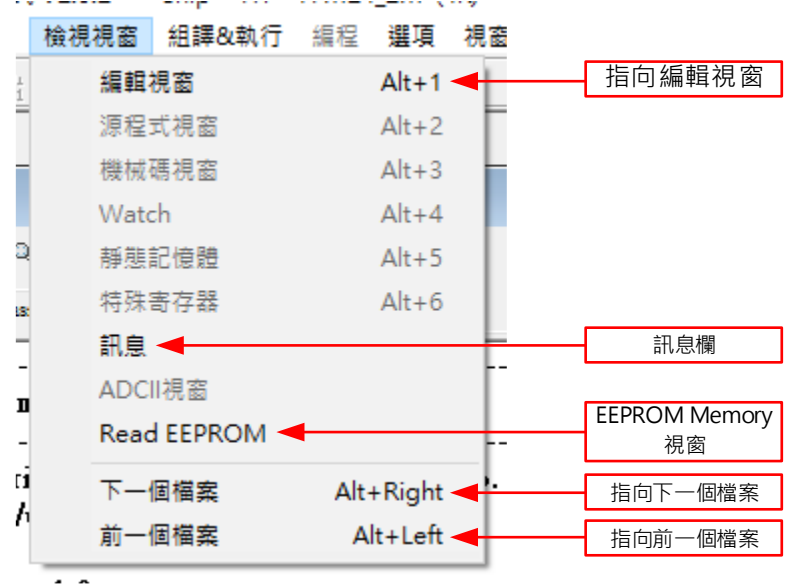

圖 9

- 編輯視窗 → 將編輯視窗指定為當前的活動視窗
- 訊息 → 將訊息欄指定為當前的活動視窗
- Read EEPROM → 將 EEPROM Memory 指定為當前的活動視窗
- 下一個檔案 → 將下一個檔案指定為當前的活動視窗
- 前一個檔案 → 將前一個檔案指定為當前的活動視窗

#### <span id="page-11-1"></span>**2.1.5 組譯&執行**

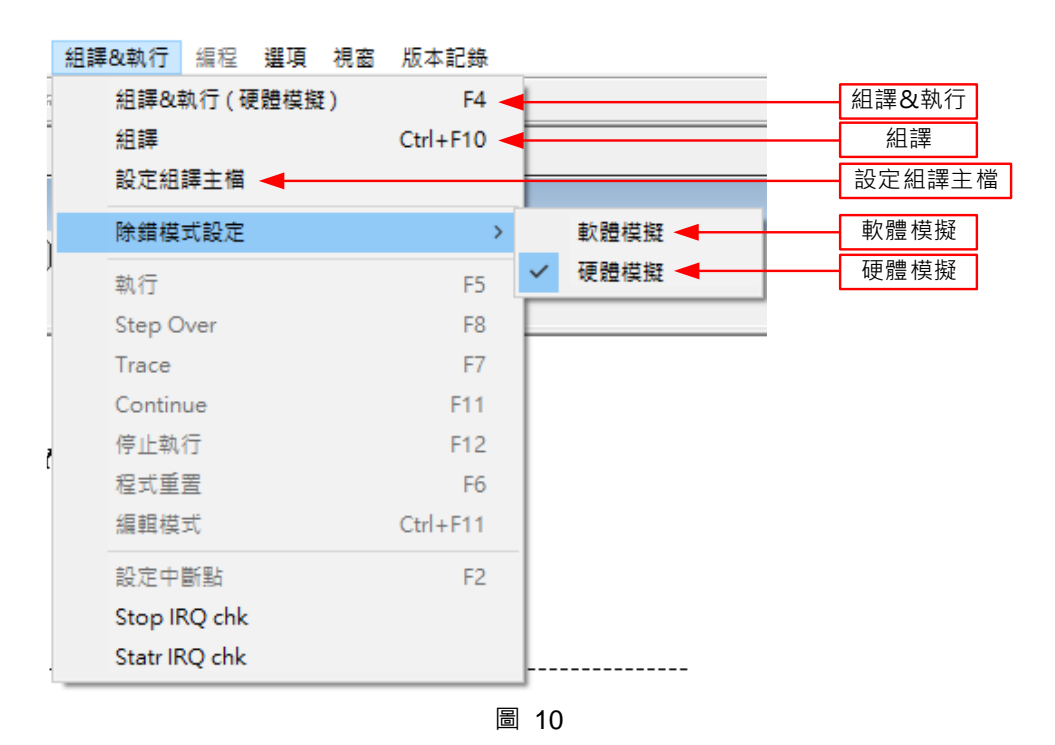

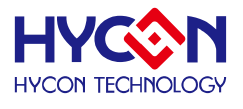

- 組譯&執行 → 組譯 Source Code 並執行除錯模式
- 組譯 → 只組譯程序,不執行除錯,此項組譯並不會根據晶片型號產生錯誤訊息,只有當語 句有誤時才會顯示錯誤訊息,一般用於製作 OBJ Code (Object)。
- 設定組譯主檔 → 設定為組譯主檔, Compiler 產生的檔案名稱如 Hex, MAP、ASC... 都將以此 名稱做為檔案名稱。
- 除錯模式設定 → 選擇使用軟體除錯或硬體除錯。

### <span id="page-12-0"></span>**2.1.6 介面設定**

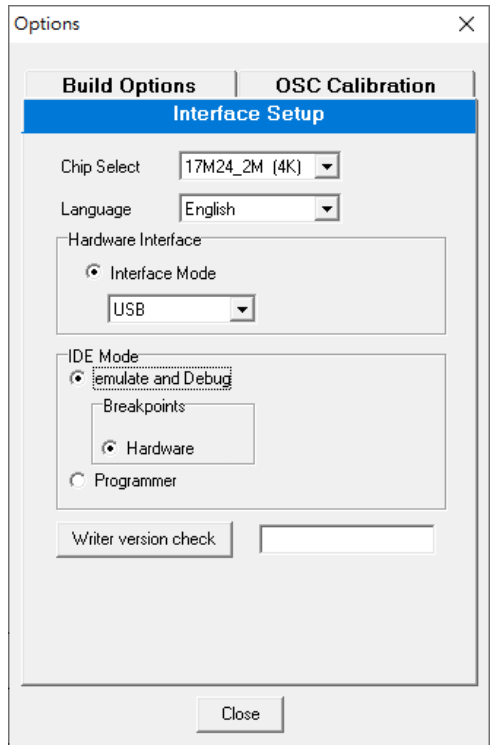

圖 11

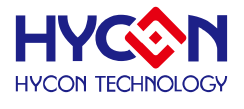

**介面設定(由選項中選取)**

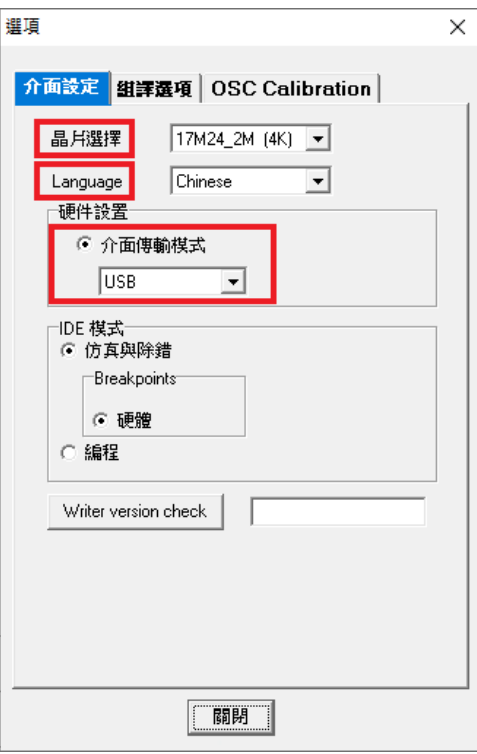

圖 12

- 晶片選擇:選擇晶片型號, Compiler 會根據選擇的型號組譯出燒錄設定檔案,並判斷是否有 誤用到不存在的 Register 或 SRAM, 或程式是否超出 ROM Size。
- Language : 可選擇英文或中文介面。
- 軟件設置 : 選擇 USB 傳輸介面。
- IDE 模式 : 仿真與除錯、燒錄編程兩種選擇。

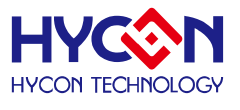

**● 組譯選項** 

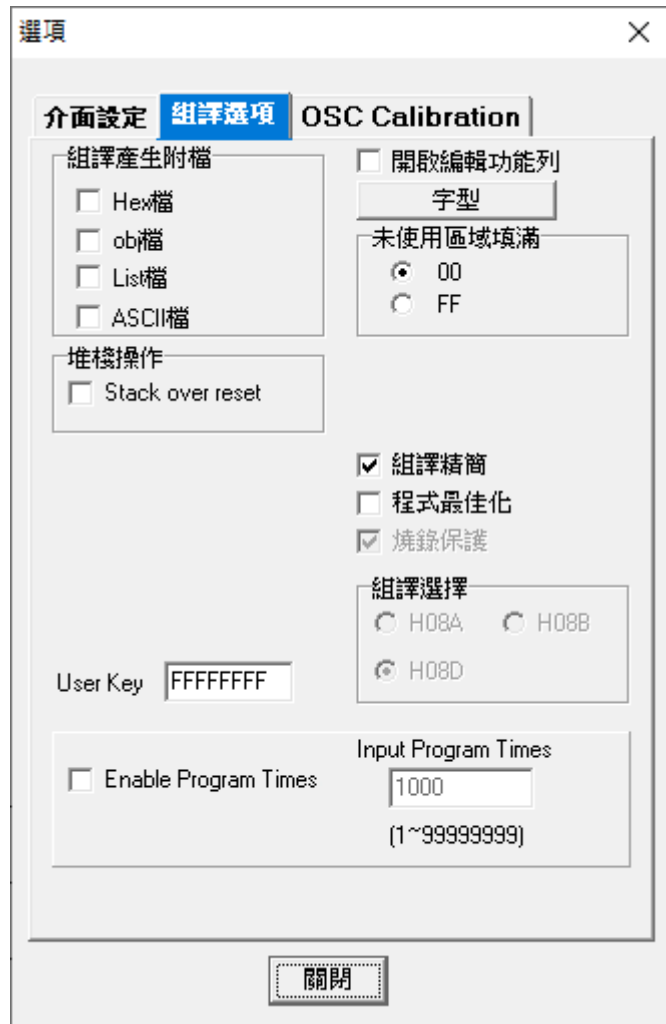

- 組譯產生附檔:可選擇輸出以下檔案
- 二進位檔: \*.Hex
- obj 檔 : \*.obj
- List 檔 : \*.lst
- ADCII 檔 : \*.asc
- 堆疊操作 : 依不同晶片型號選擇,可選擇堆棧滿後重置, Stack over Stop 功能, 當選擇此項時, Compiler 會加入到 Hex 中,燒錄時會將此設定燒入 MTP 的設定中。
- 燒錄次數限制:參考燒錄視窗之 2.1.6 [介面設定章](#page-12-0)節。
- 編輯功能字型選擇 : 選擇編輯器的字型大小。
- 組譯精簡 : 選擇是否啟動精簡組譯,當 JMP 或 CALL 小於 2K 時,會自動轉換成 RJ 或 RCALL;但如果 CALL 後面的參數有設定時則不會轉換成 RCALL。
- User Key : 燒錄視窗之 2.1.6 [介面設定章](#page-12-0)節。

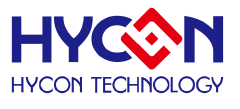

**•** OSC Calibration

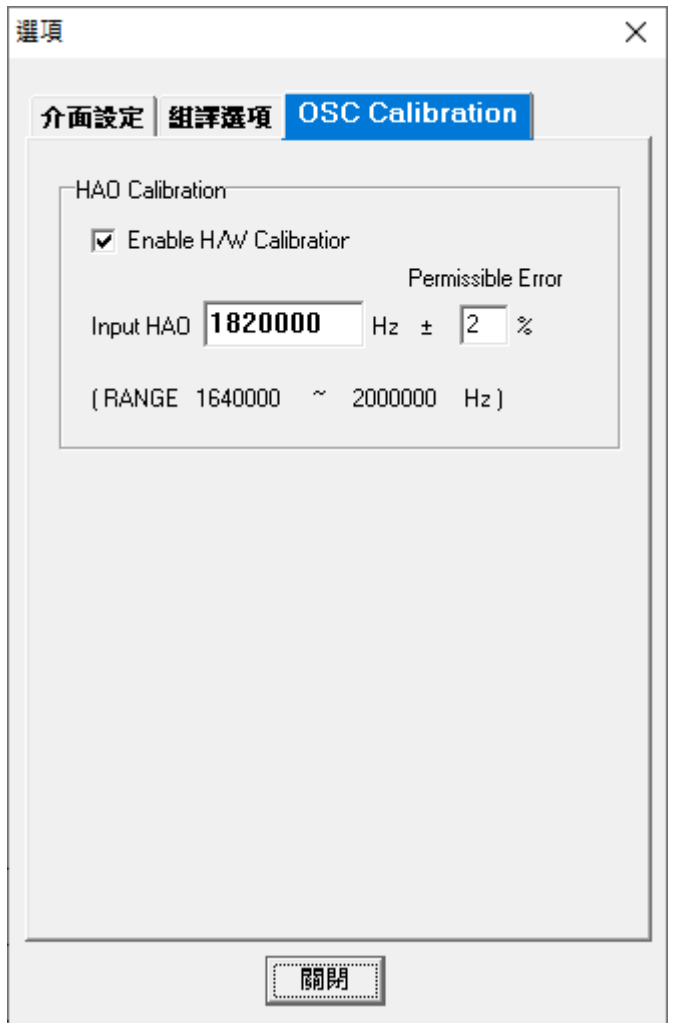

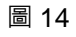

- Enable H/W Calibration:勾選是否進行硬體校正
- 輸入 HAO 校正值與誤差值,下方 RANGE 根據晶片型號改變

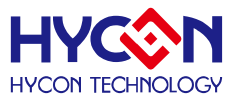

### 2.1.7 視窗

可選擇所有開啟的視窗做垂直或水平的排列。

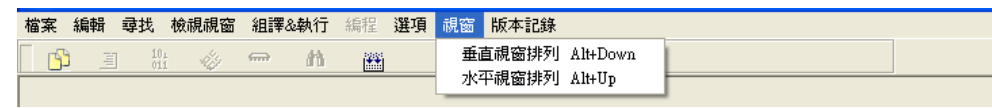

圖 15

### <span id="page-16-0"></span>**2.1.8 程式架構**

在開始編輯新的程式之前,須先由介面設定中設定晶片選擇;

不同晶片搭配不同 Instruction Set, 依晶片型號定義會區分有 H08A, H08B, H08D 指令集;

使用者一開始可以先參考軟體所附的 demo code,並搭配下列程式架構開始撰寫程式,以下列出程式的基 本架構說明:

- **●** 程式名稱定義為: \*\*\*.ASM
- 暫存器名稱或 RAM Definition 定義為: \*\*\*.INC
- 如下,共有多個程式內容:
	- "Main.asm"、"Initial.asm"、"Interrupt.asm"、"Sub.asm"、"Mian.inc"、"H08.inc"

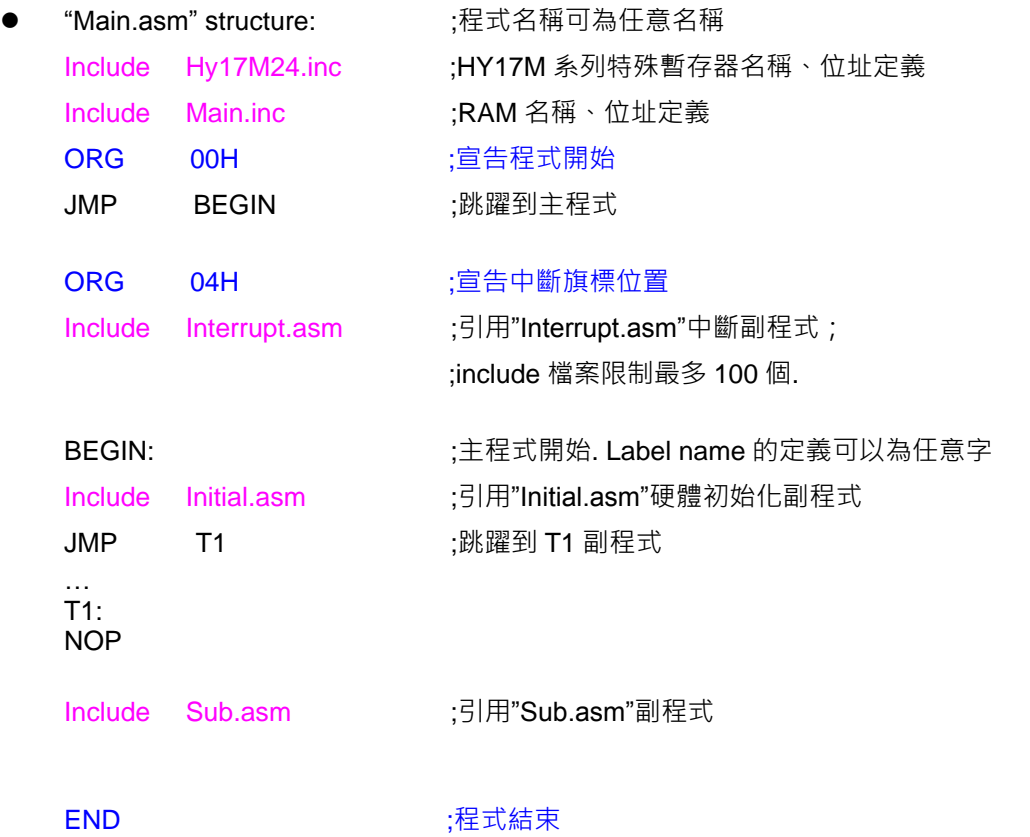

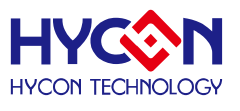

### <span id="page-17-0"></span>**3. HY17M IDE 除錯介面**

分為硬體除錯與軟體除錯

● 硬體除錯

指示欄棒為藍色

● 軟體除錯

指示欄棒為綠色

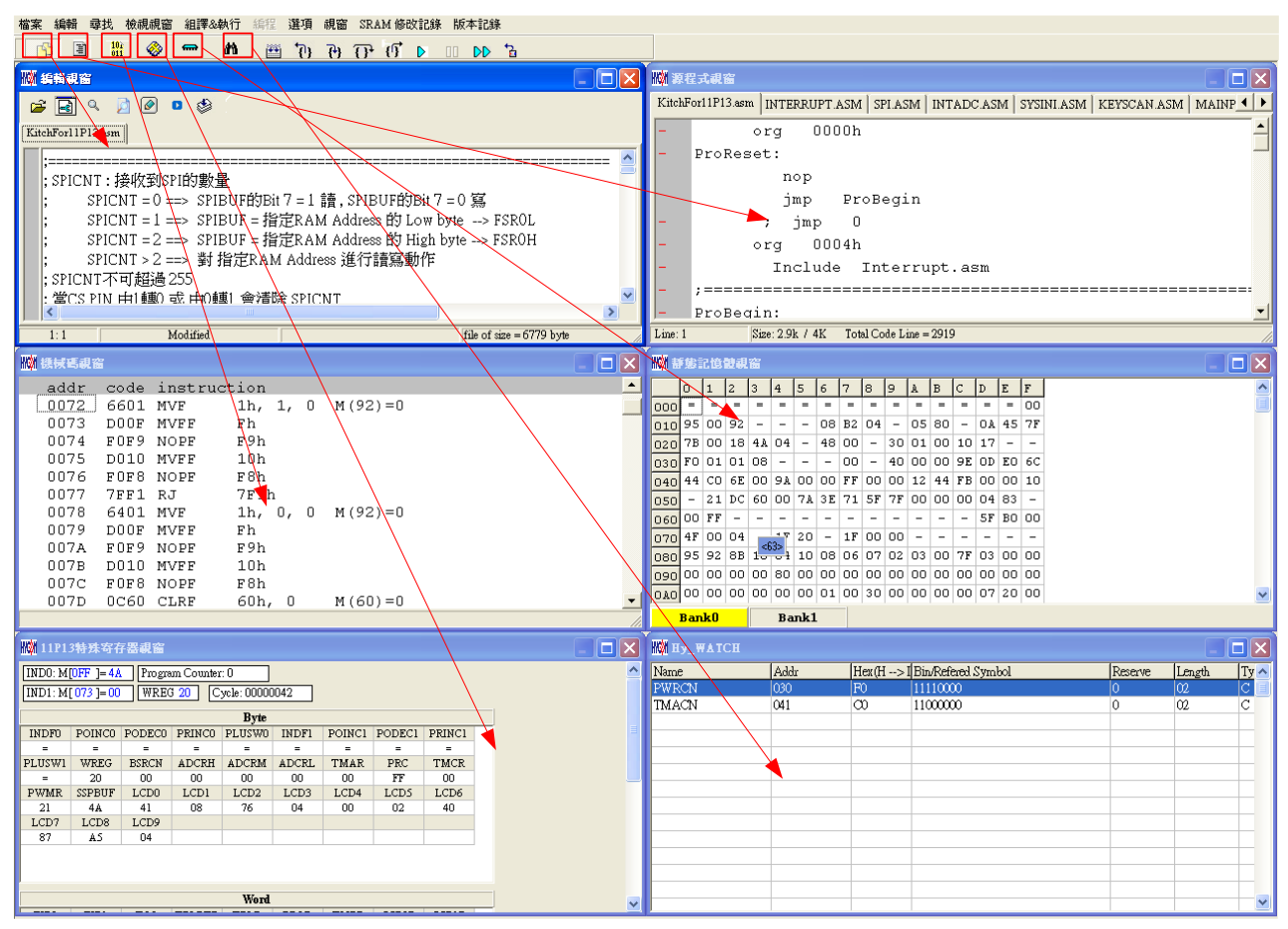

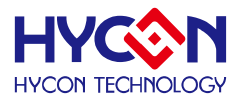

**3.1** 快速執行

<span id="page-18-0"></span>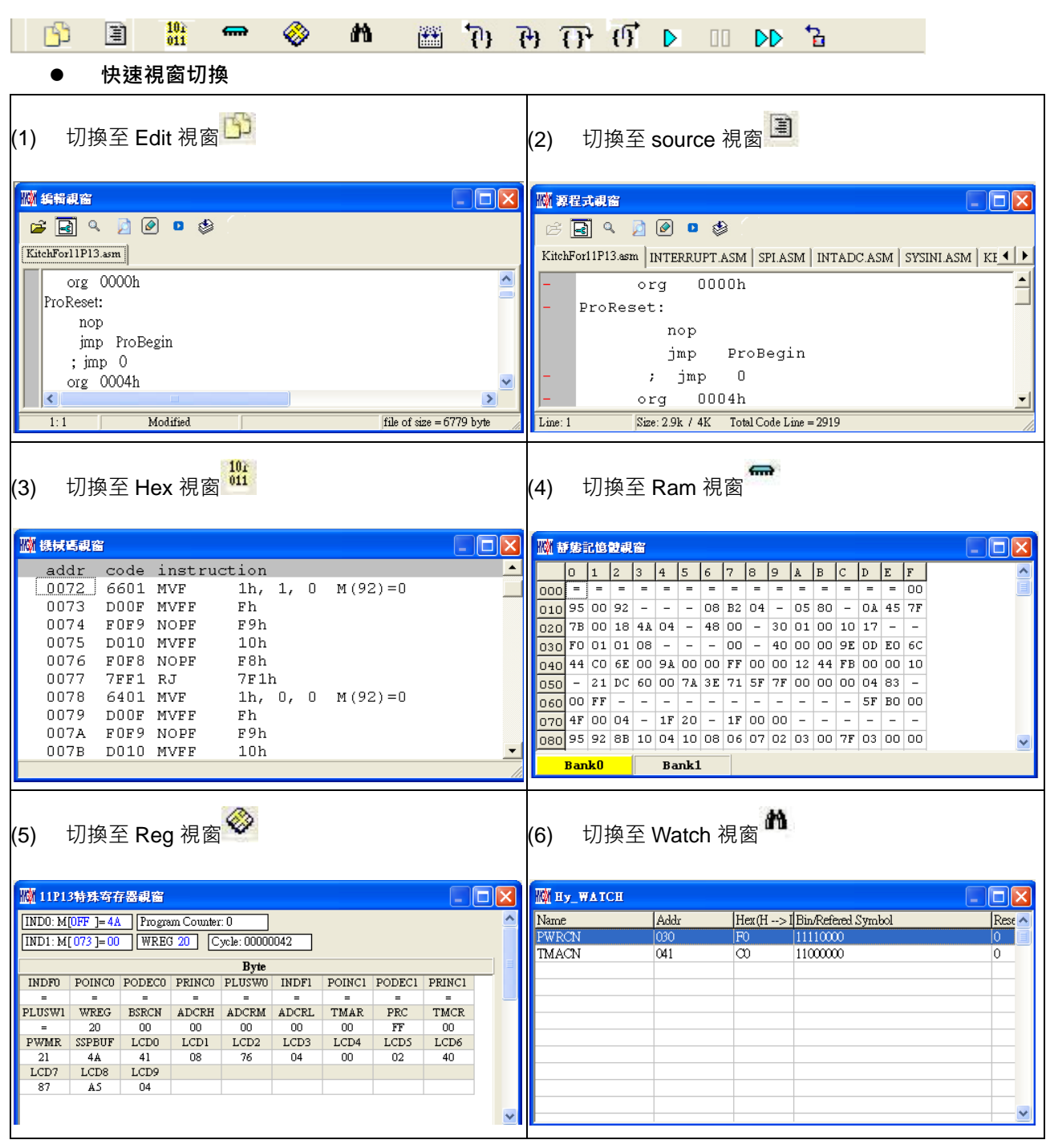

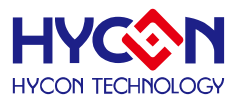

- **快速除錯**
- (1) 單步返回<sup>1</sup>
- (2) 單步執行(進入巨集/副程式) <sup>(1)</sup>
- (3) 單步執行(不進入巨集/副程式)<mark>{}}</mark>
- (4) 跳出 Call <sup>(1)</sup>
- (5) 執行(Free RUN)
- (6) 暫停Ⅱ
- (7) 連續執行
- (8) 程式重置<mark>台</mark>
- (9) 返回編輯模式<mark>曲</mark>

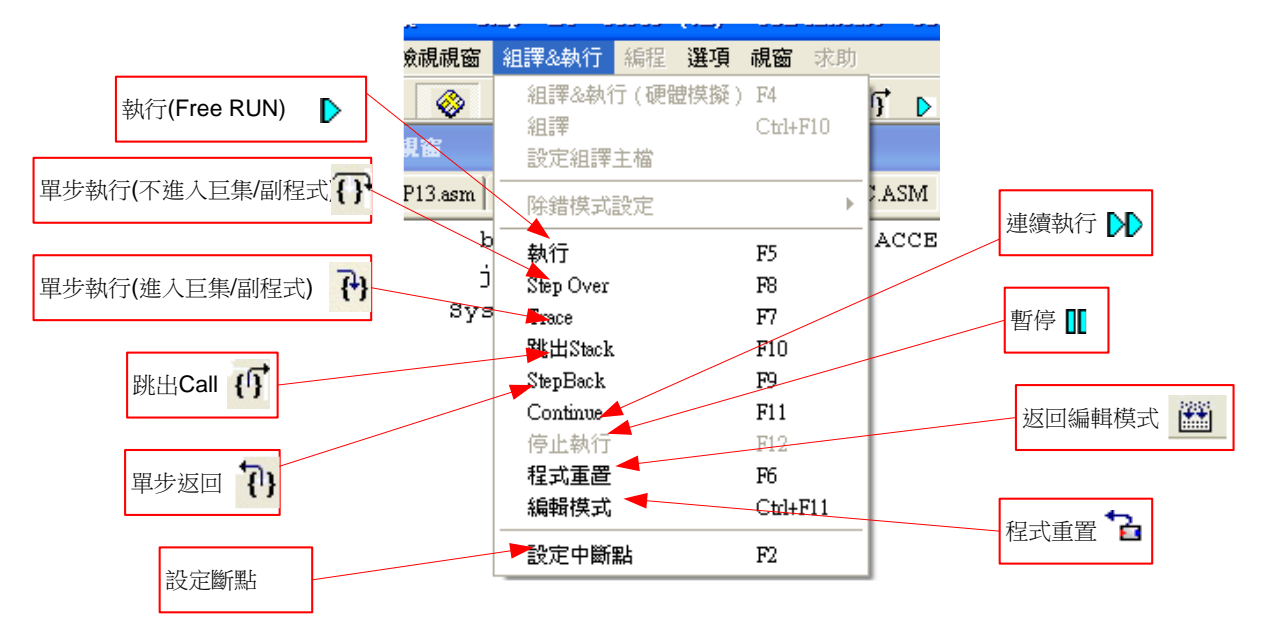

圖 18

### **斷點設定移除 2 種方式**

- 1. 在程式碼視窗或是機械碼視窗中將滑鼠選擇設置斷點處,按鍵盤的"F2"鍵,即可設置或移除斷點。
- 2. 在程式碼視窗或是機械碼視窗中將滑鼠指向設置斷點處,連續點擊滑鼠左鍵,即可設置或移除斷 點。

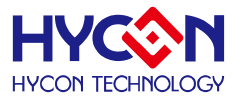

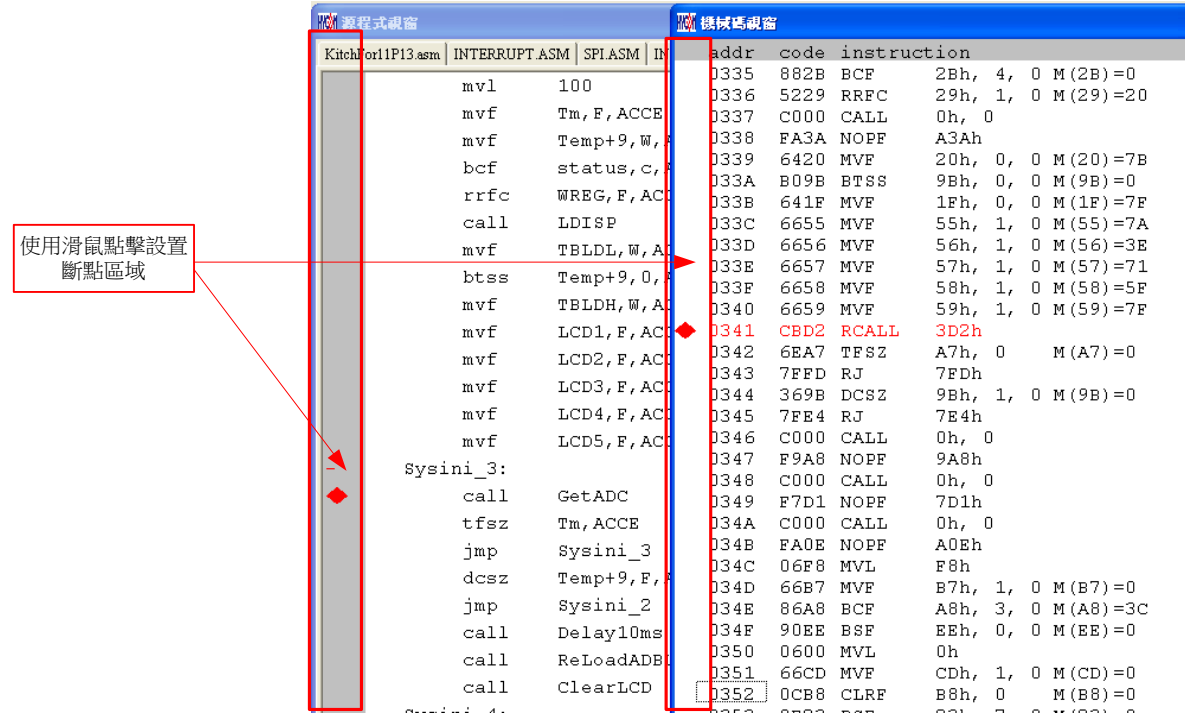

<sup>圖</sup> <sup>19</sup> .

© 2019-2021HYCON Technology Corp [www.hycontek.com](http://www.hycontek.com/) 

APD-HY17MIDE001-V02\_TC page 21

#### <span id="page-21-0"></span>**3.2 RAM** 視窗

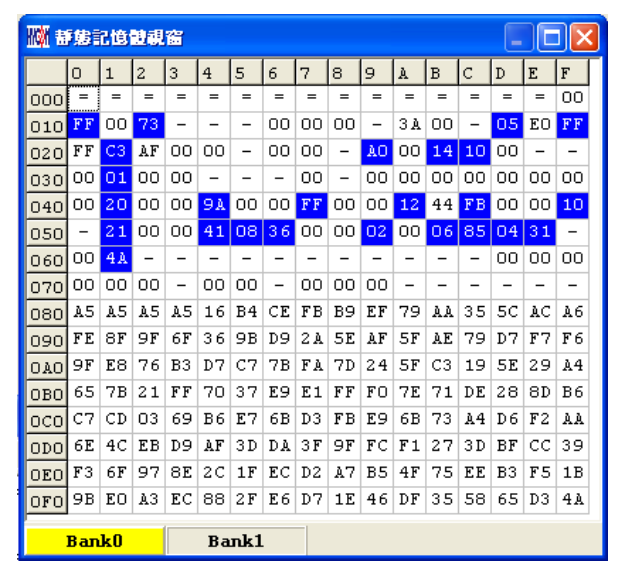

圖 20

- 開啟 RAM 視窗後,Bank 會根據所選擇晶片顯示其數量,每一個 Bank 有 256 byte。
- **Bank0**  $\oplus$  0x00 ~ 0xFF · Bank1  $\oplus$  0x100 ~ 0x1FF... ·
- 如果該位址不存在,就會顯示"-"。
- 如果要切換顯示 Bank 可將滑鼠指向欲顯示的 Bank 區,按下滑鼠確認(滑鼠左鍵)。 .
- 如果該位址顯示數字並有下底線,表示已設定 Hint。
- **注意 : Bank0 的 Address 0x00 ~ 0x0E 為間接定址寄存器,無法直接更改,顯示數值是不可參 考的,如果要修改請參考 3.3 章節 :**修改間接定址 Data 或 Address
- **功能顯示**

按下滑鼠選擇鍵(滑鼠右鍵)

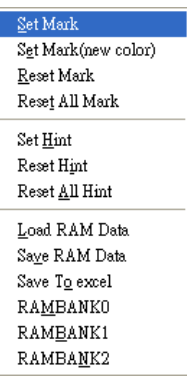

- Set Mark
- Set Mark(new color)
- Reset Mark
- Reset All Mark
- Set Hint

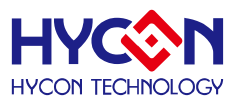

- Reset Hint
- Reset All Hint
- **Load RAM Data**
- Save RAM Data
- Save To excel
- **RAMBANK0**
- Hint

使用 DS 定義的 SRAM,會在視窗中相對的位址自動產生 Hint,當滑鼠指標指向該位址,就會顯示

定義的字串

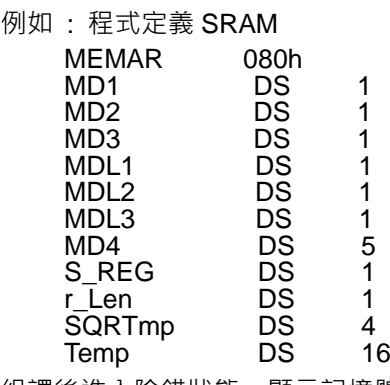

組譯後進入除錯狀態,顯示記憶體視窗

當滑鼠指向 80h 的位址,就會出現<80>:MD1 .

當滑鼠指向 86h 的位址, 就會出現<86>:MD4[0]

當滑鼠指向 87h 的位址, 就會出現<87>:MD4[1]

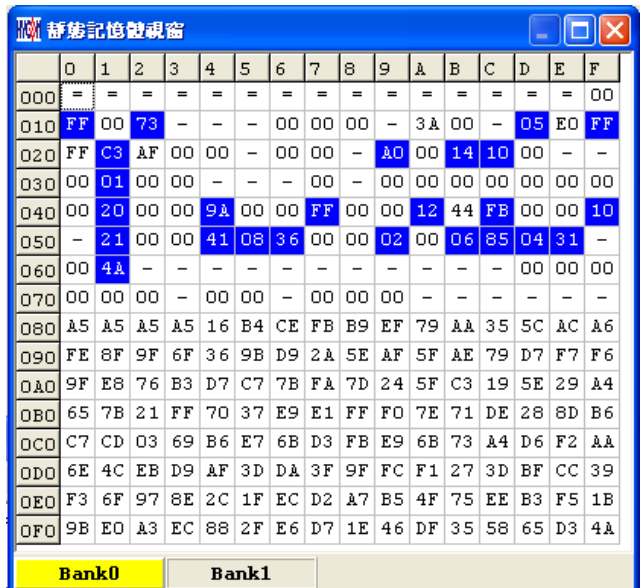

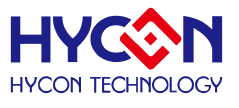

- **修改 SRAM 的值**有兩種方式
	- 1. 將滑鼠指向修改的地方,點擊一下滑鼠左鍵,用鍵盤直接 Key IN。。
	- 2. 將滑鼠指向修改的地方,連續點擊兩下滑鼠左鍵出[現圖](#page-23-0),使用鍵盤 Key In 或滑鼠點擊

<span id="page-23-0"></span>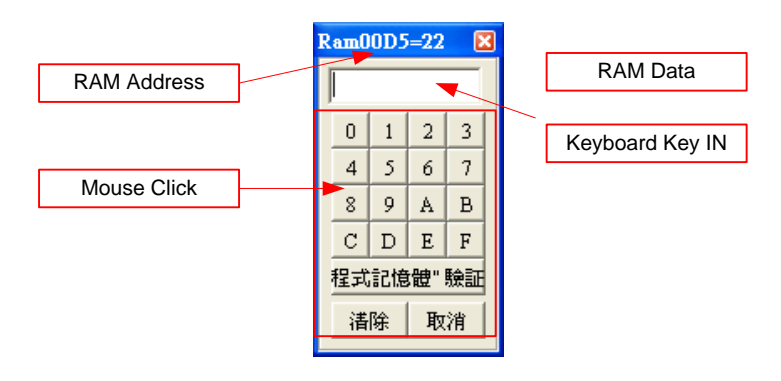

圖 23

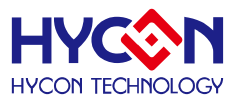

### <span id="page-24-0"></span>**3.3 Register** 視窗

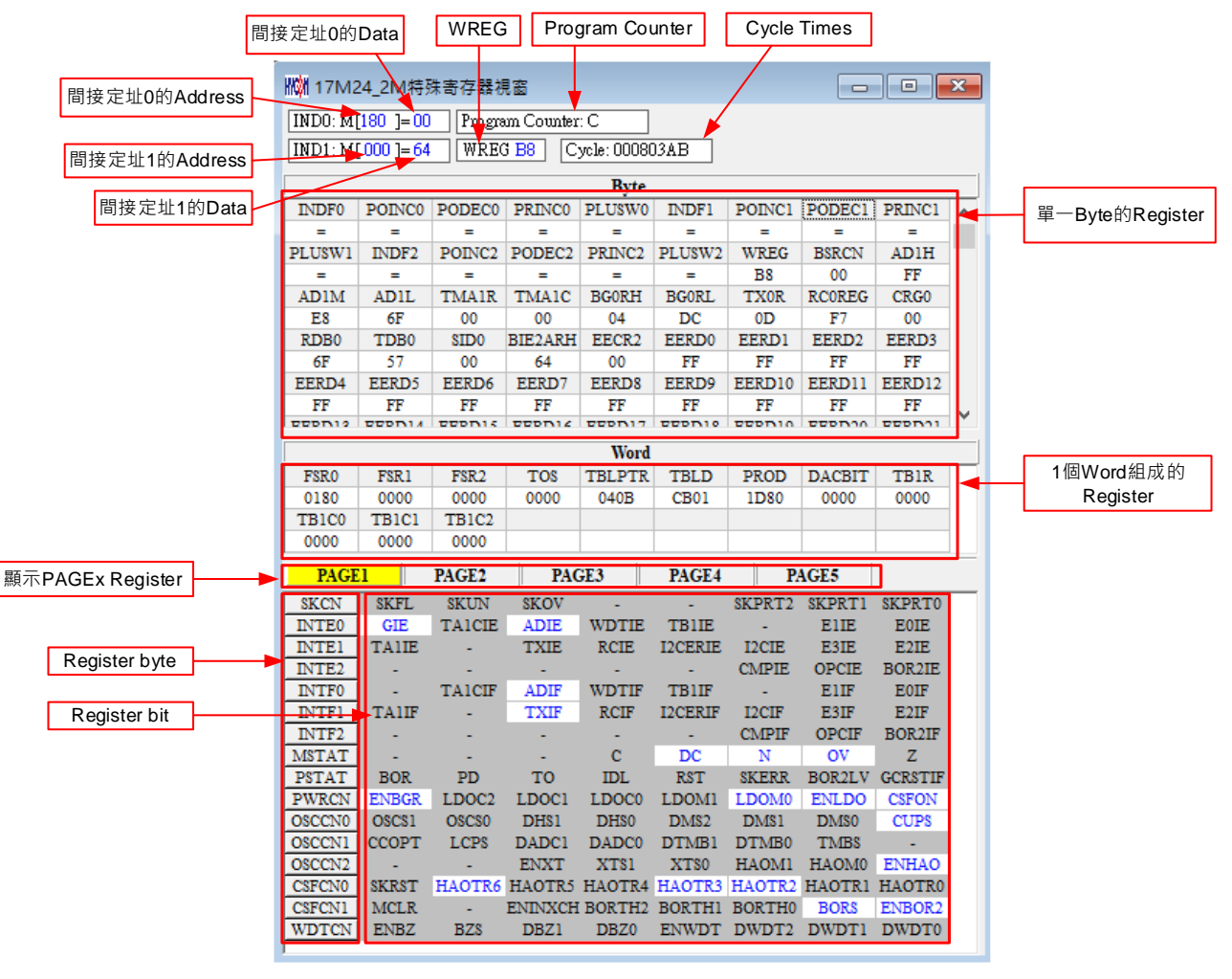

圖 24

修改間接定址 Data 或 Address

[如圖](#page-24-1) 設定後直接使用鍵盤 Key IN 或使用滑鼠點選數值及可修改 Address

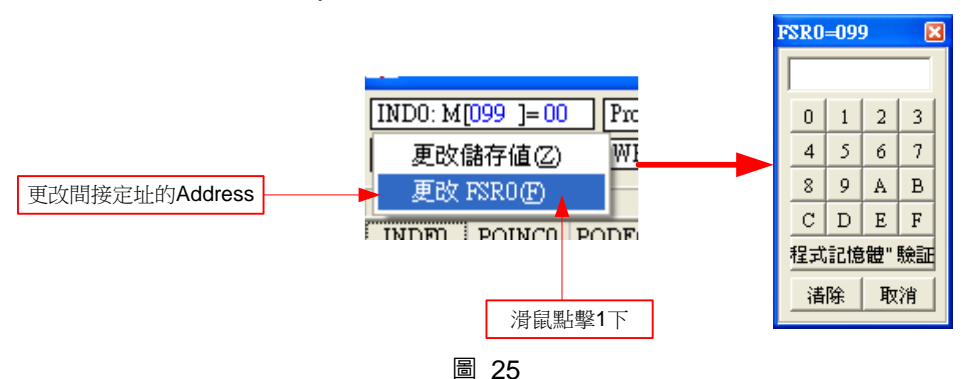

<span id="page-24-1"></span>[如圖](#page-25-0) 設定後直接使用鍵盤 Key IN 或使用滑鼠點選數值及可修改 Data

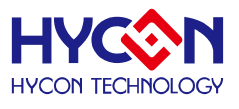

<span id="page-25-0"></span>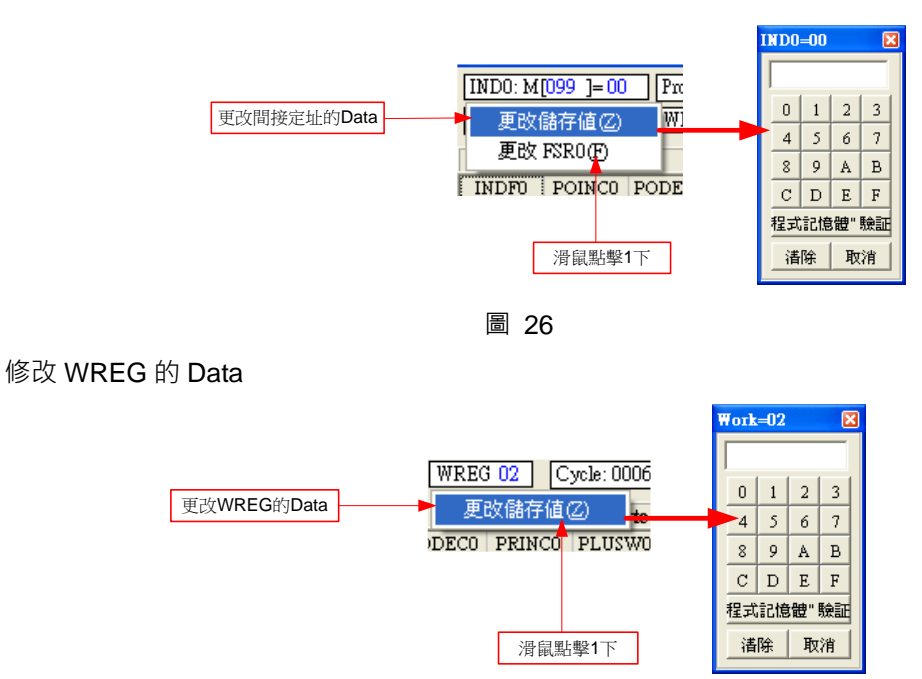

圖 27

修改單 1byte 或 Word Register 的 Data

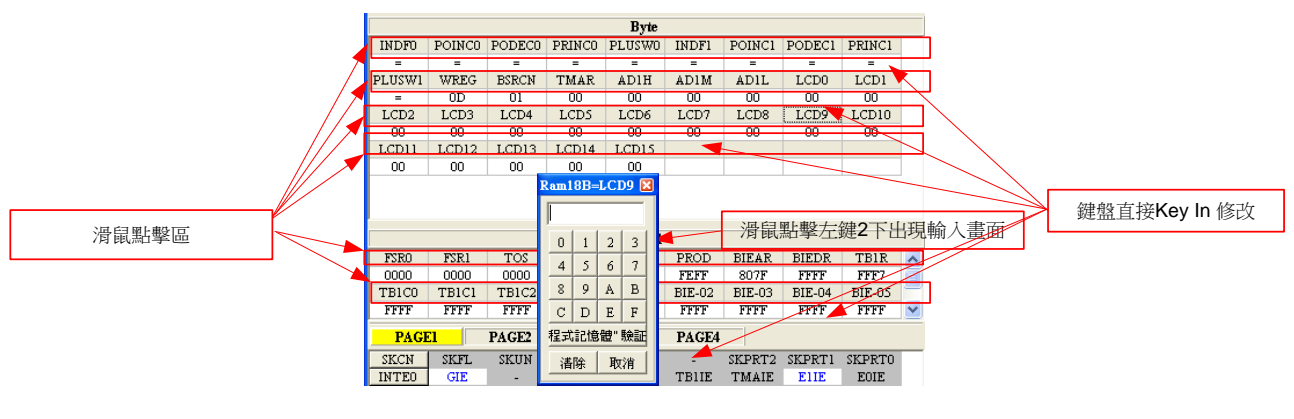

圖 28

 修改設置 Register 單 1 byte 或單 1 bit Bit 設置 1 後, 該顯示為反白, 藍色字

Bit 設置0後,該顯示為背景色,黑色字

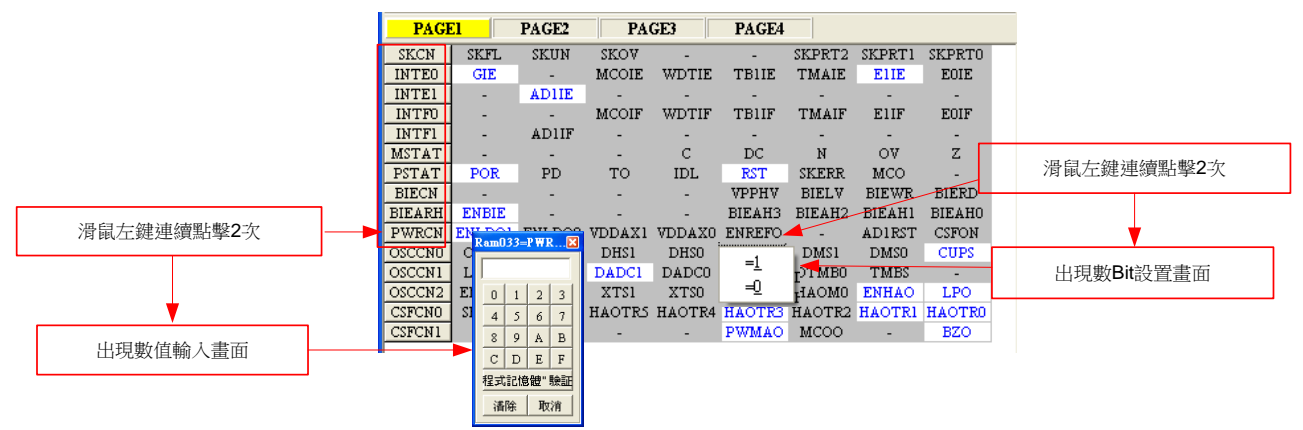

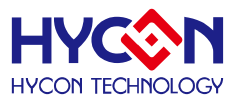

#### 圖 29

### <span id="page-26-0"></span>**3.4 Watch** 視窗

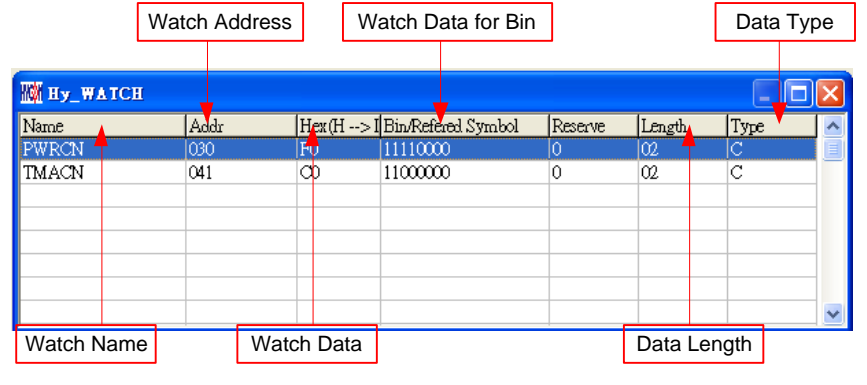

圖 30

- Watch Name → 監看 Data 的名稱, 程式使用 EQU 或 DS 定義的名稱
- Watch Address  $\rightarrow$  監看 Data 的 Address
- Watch Data  $\rightarrow$  顯示數值,可以選擇由右到左或是由左到右排列,也可顯示十或十六進制顯示

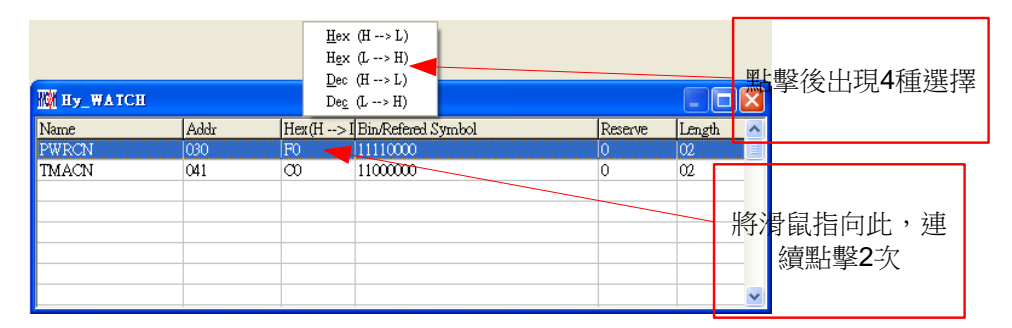

圖 31

 $H$ ex ( $H \rightarrow L$ ) : 十六進制顯示, 位址  $H/L$  由低至高

 $H$ ex (L  $\rightarrow$  H) : 十六進制顯示,位址 L/H 由高至低

 $Dec$  (H  $\rightarrow$  L) : 十進制顯示, 位址 H/L 由低至高

 $Dec (L \rightarrow H)$ : 十進制顯示, 位址 L/H 由高至低

- Watch Data for Bin → Data 以二進制顯示,只有用 EQU 定義的 Address 才有
- Data Length → Data 的長度,顯示 DS 定義的長度;如果用 EQU 定義時, 此數值顯示 2
- Data Type  $\rightarrow$  Data 的形式; D = DS 定義; C = EQU 定義

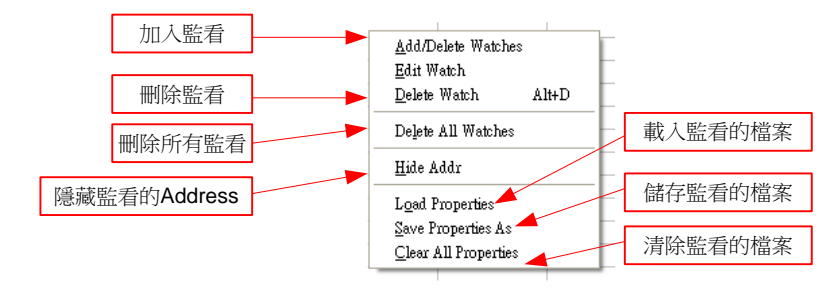

監看 EQU 所定義的 Register 或 RAM, 排安下滑鼠右鍵選擇要加入監看的 Register 或 RAM [如圖](#page-27-0)

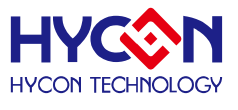

<span id="page-27-0"></span>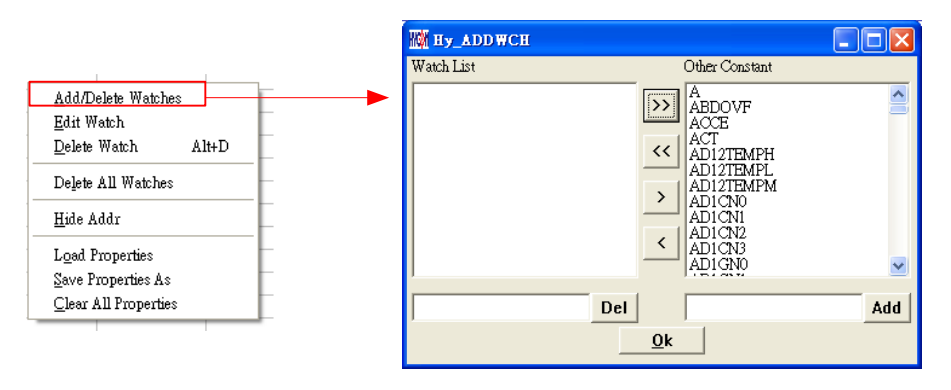

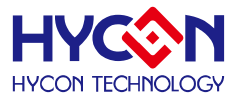

### <span id="page-28-0"></span>**3.5** 堆棧視窗

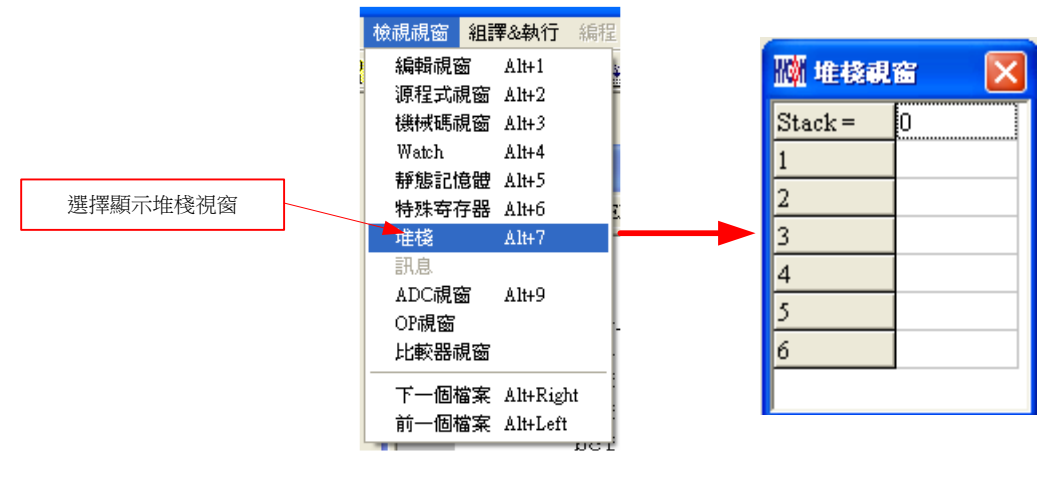

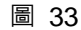

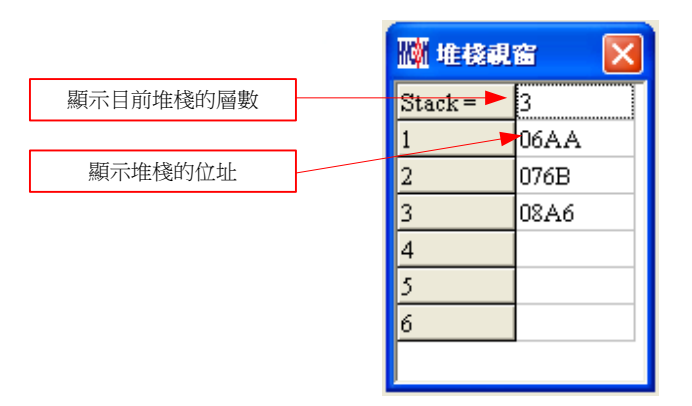

圖 34

### <span id="page-29-0"></span>**3.6** 暫存器修改記錄

進入模擬視窗後(軟體模擬或硬體模擬), 凡是暫存器或 SRAM 經過手動修改過(無論經由任何視窗修改 RAM、Register、ADC、OP 及 CMP), 就會被記錄起來,當按下"SRAM 修改記錄"後就會顯示出來, 此時視窗 會停駐在此畫面中直到將此畫面關閉才能繼續執行任何動作。

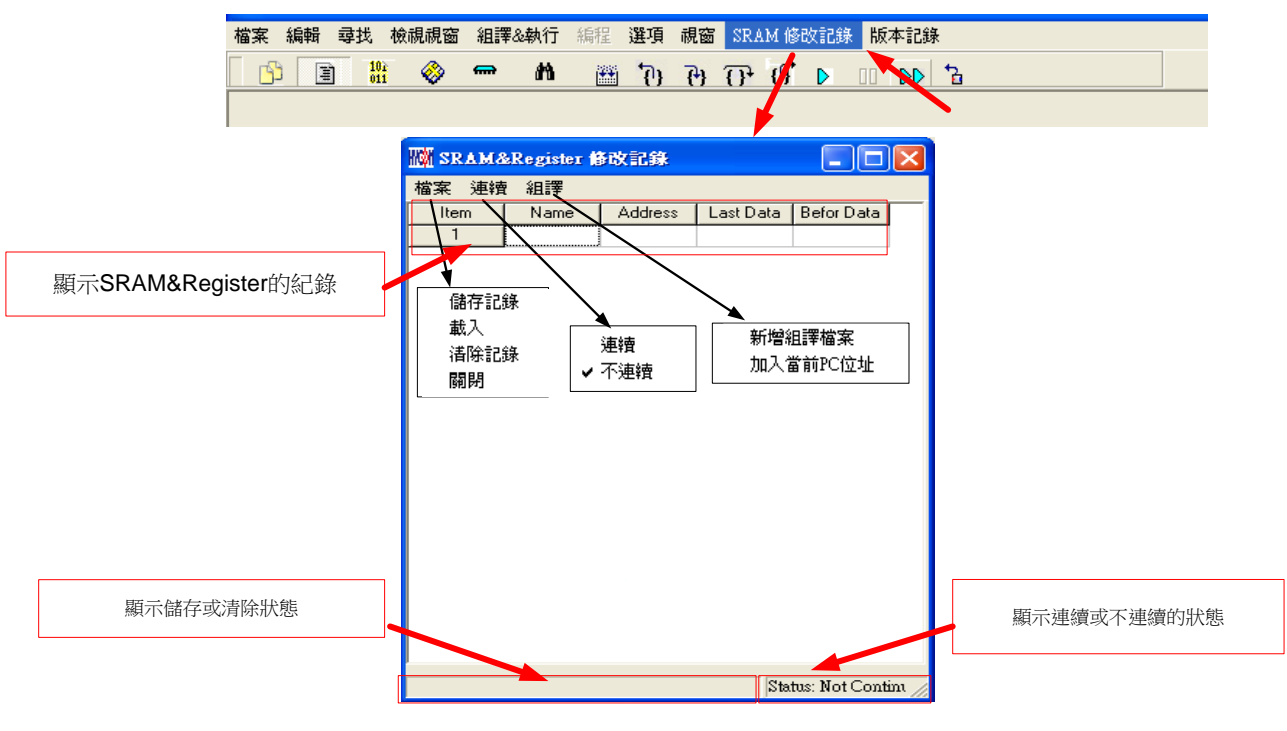

圖 35

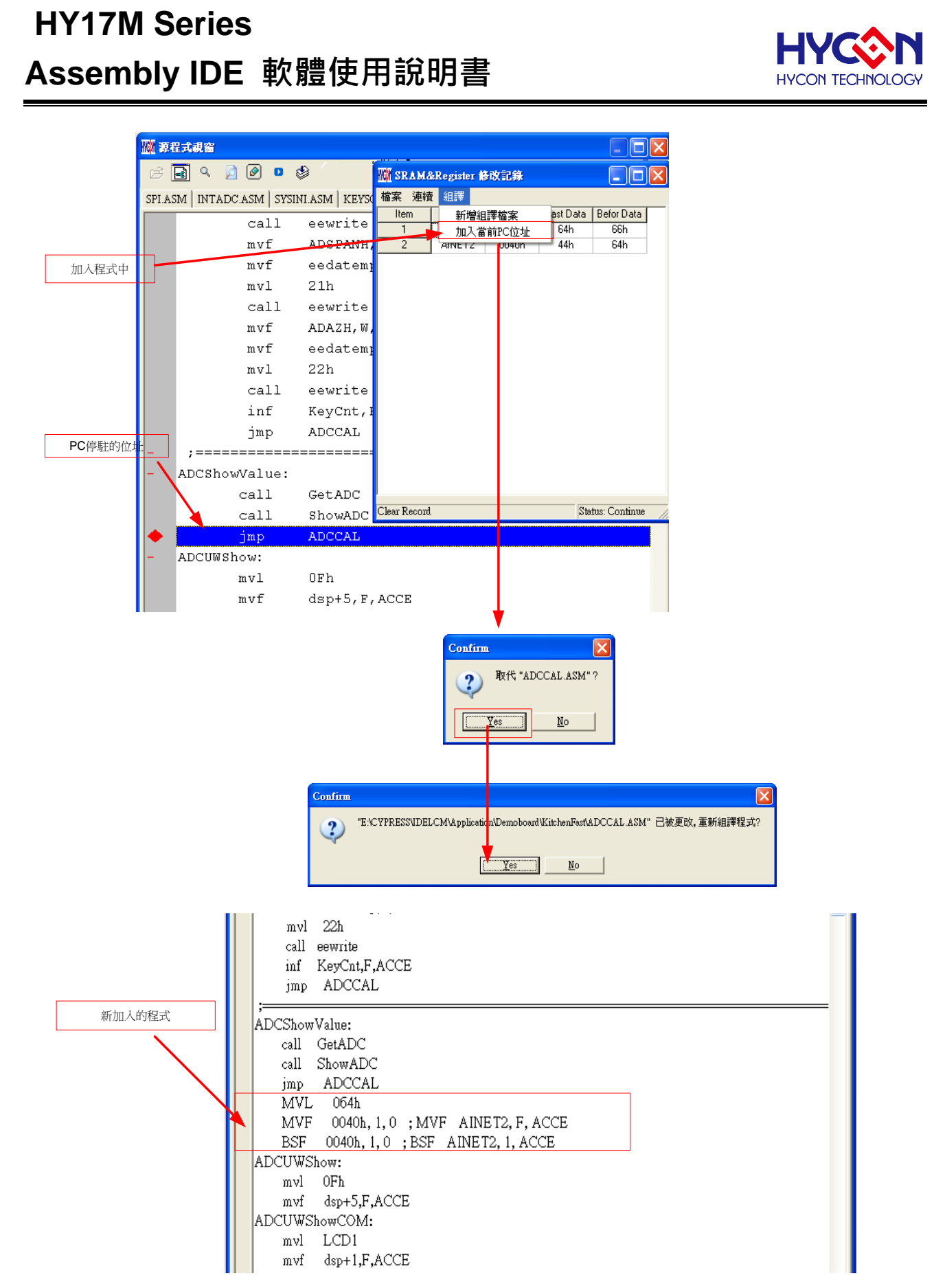

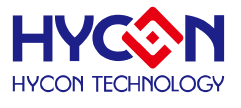

### <span id="page-31-0"></span>**3.7** 源程式視窗下的 **Hint** 功能

在源程式(Source Code)視窗下, 要知道 Register 或 SRAM 的值及 Address, 可以將滑鼠指向此 Register 或 SRAM 的名稱, 就可顯示名稱、位址及 Data。

只有在以下指令後面所帶的參數下才有此功能;

CLRF, ADDF, INF, INSZ, DCF, DCSZ, SUBF, COMF, ADDC, ANDF, IORF, XORF, SUBC, RRF, SETF, MULF, RLF, JZ, RRFC, RLFC, SWPF, DAW, INSUZ, DCSUZ, ARLC, ARRC, CPSG, CPSL, CPSE, TFSZ, BTFG BSF, BCF, BTSS, BTSZ, MVFF(不是 Macro)。

- 當指令為位元操作時只有第一個參數才有效
- 當指令為 BCF、BSF、BTSS、BTSZ 及 BTGF 時,當指向第一個參數顯示 Byte 數值,當指向第二 個參數顯示該 Bit 的值(1 or 0)
- 當指令為 MVFF 時(不是 Macro) , 當指向第一個參數顯示第一個參數數值,當指向第二個參數顯 示第二個參數數值
- 如果參數為 INDF0、POINC0、PODEC0、PRINC0、 INDF1、POINC1、PODEC1、PRINC1 時, 此時 Data 為 FSR0 或 FSR1 內的位址的 Data
- 如果參數為 PLUSW0 或 PLUSW1 時, 此時 Data 為 FSR0+WREG 或 FSR1+WREG 内的位址的 Data

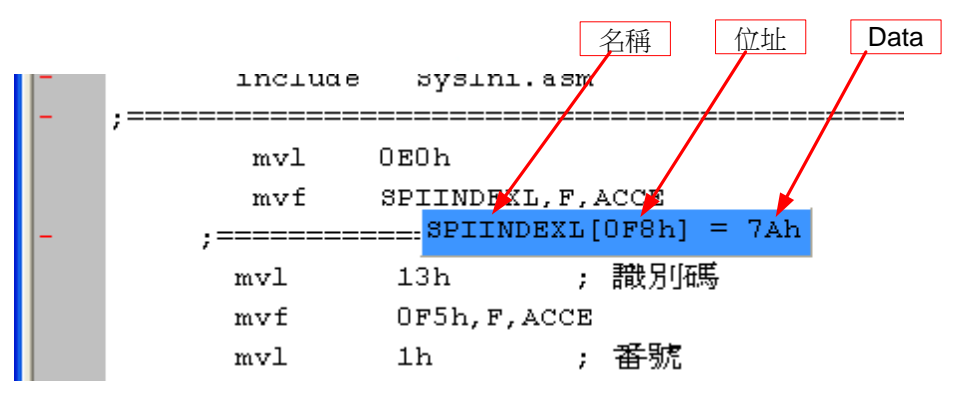

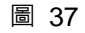

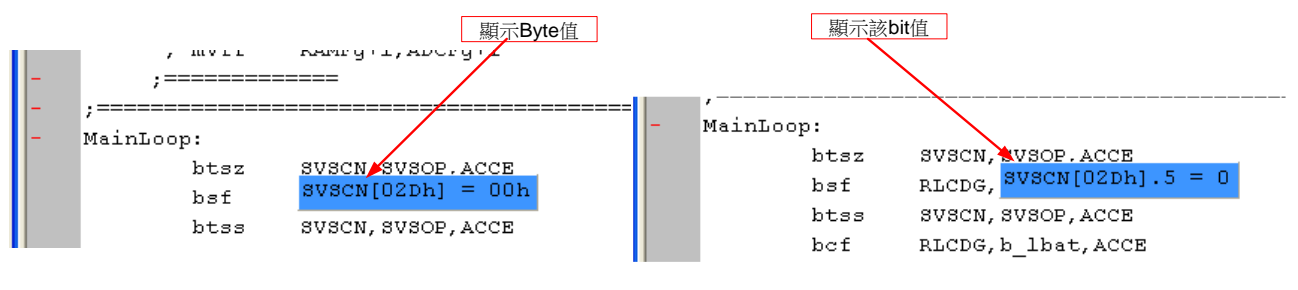

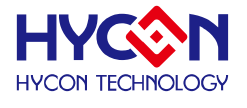

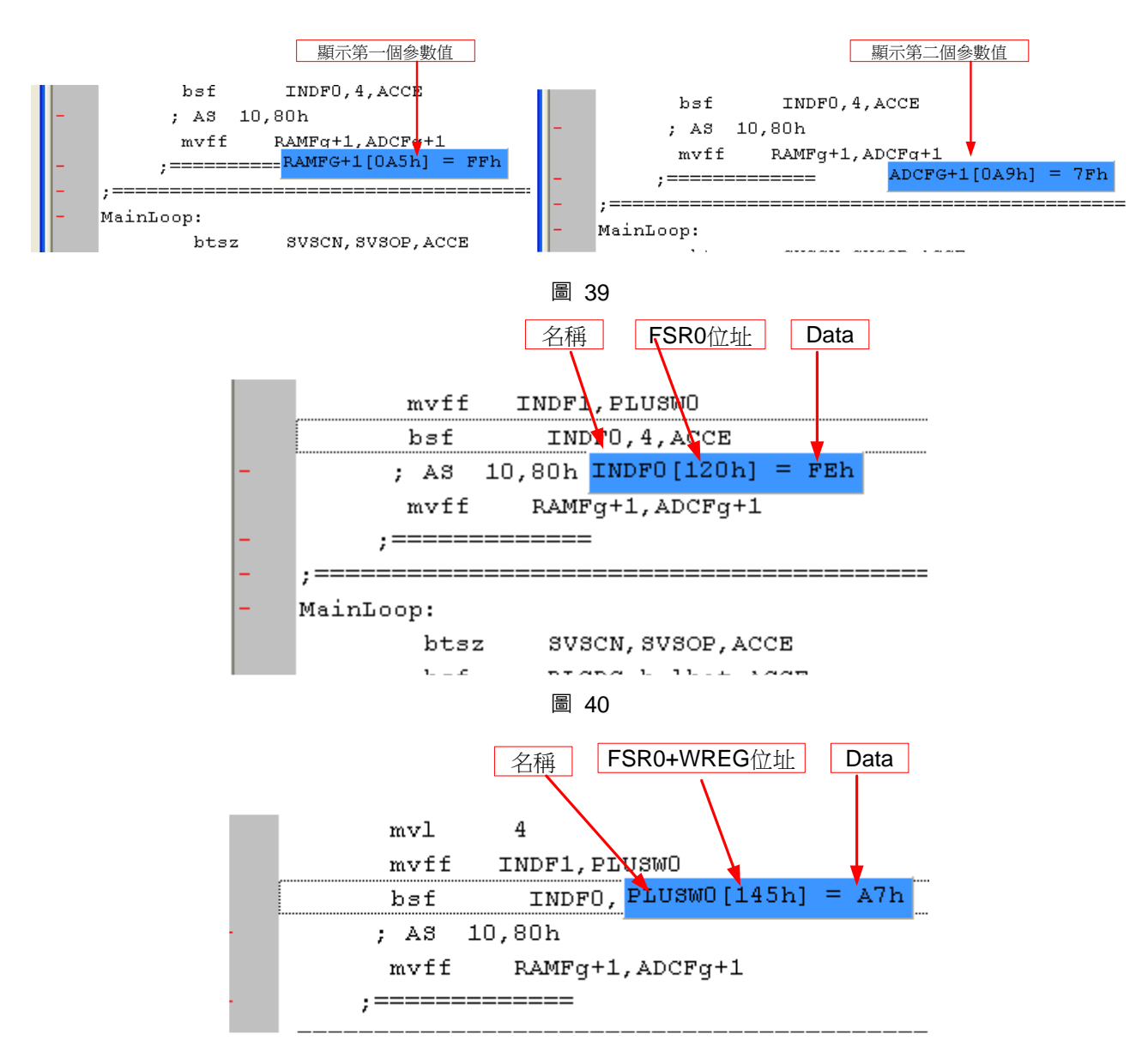

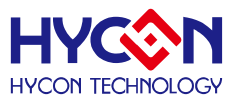

### <span id="page-33-0"></span>**4. 燒錄視窗**

#### <span id="page-33-1"></span>**4.1** 介面設定

要進入燒錄式窗畫面,點選"選項",出現選擇畫面,點選"介面設定",如圖 42 所示。

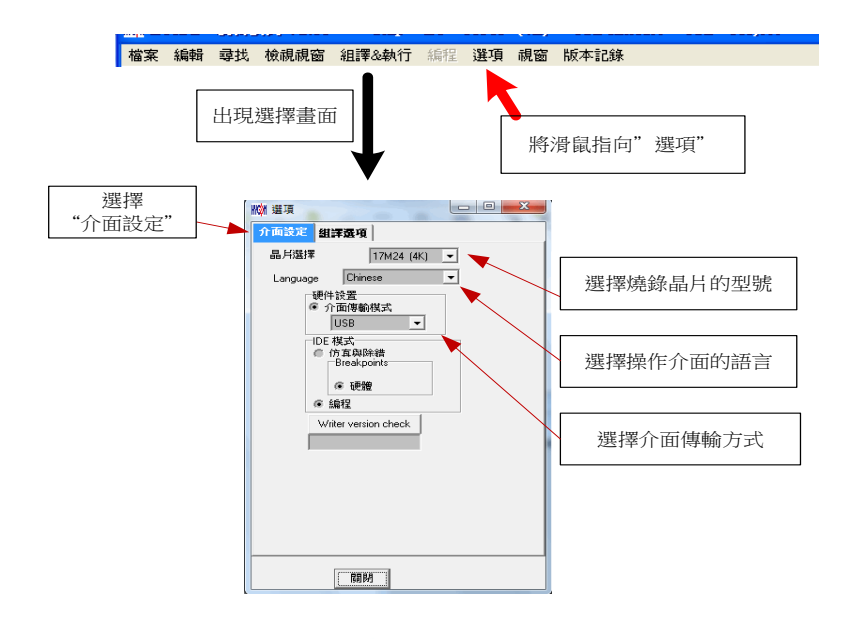

圖 42

晶片選擇 → 選擇燒錄晶片的型號,如果燒錄晶片與選擇的型號不同, 則在 Blank Check、Program、Verify, 都會失敗。 Language  $\rightarrow$  選擇操作介面的語言, 中文或英文。 硬件設置 可選擇 USB 介面或 Parallel Port 介面。 IDE 模式 選擇編程。

當介面設定完成後點選"組譯選項"選擇燒錄的設定,如圖 43。

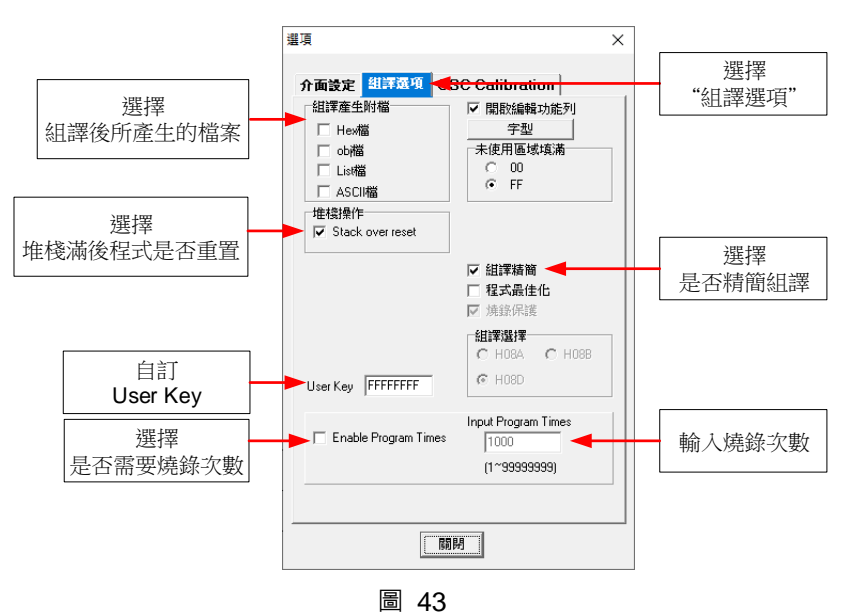

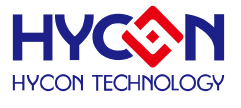

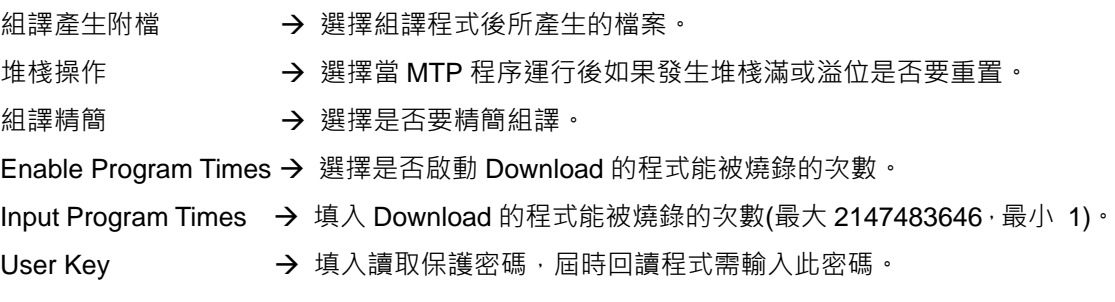

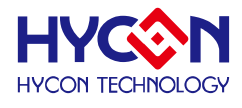

#### <span id="page-35-0"></span>**4.2** 操作步驟

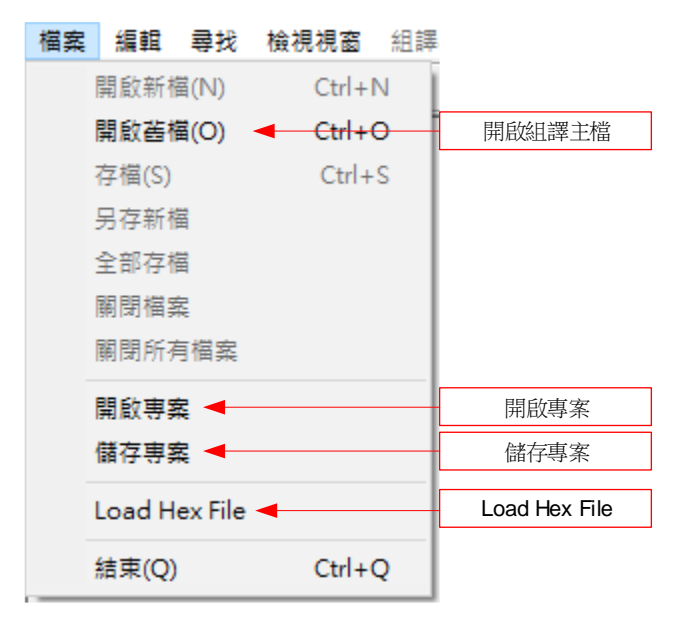

圖 44

開啟舊檔 → 開啟已經寫好的源程式組譯主檔。 開啟專案 → 開啟儲存的專案名稱。 儲存專案 → 儲存已完成的專案。 Load Hex File → 載入 Hex 檔案

#### <span id="page-35-1"></span>**4.2.1 開啟檔案與組譯**

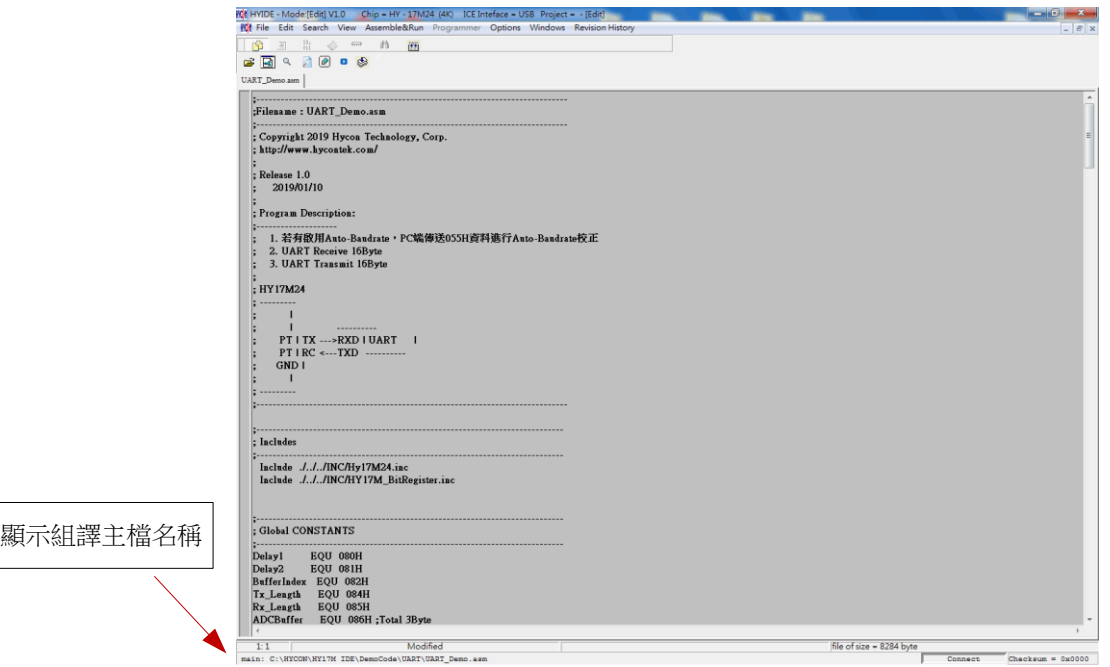

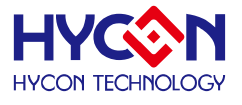

#### 由開啟檔案將源程式的主檔名稱開啟,並在顯示組譯主檔名稱下顯示,如果顯示名稱與主檔名稱不

同,將鼠標指向檔案,按下滑鼠右鍵,選擇設為組譯主檔。

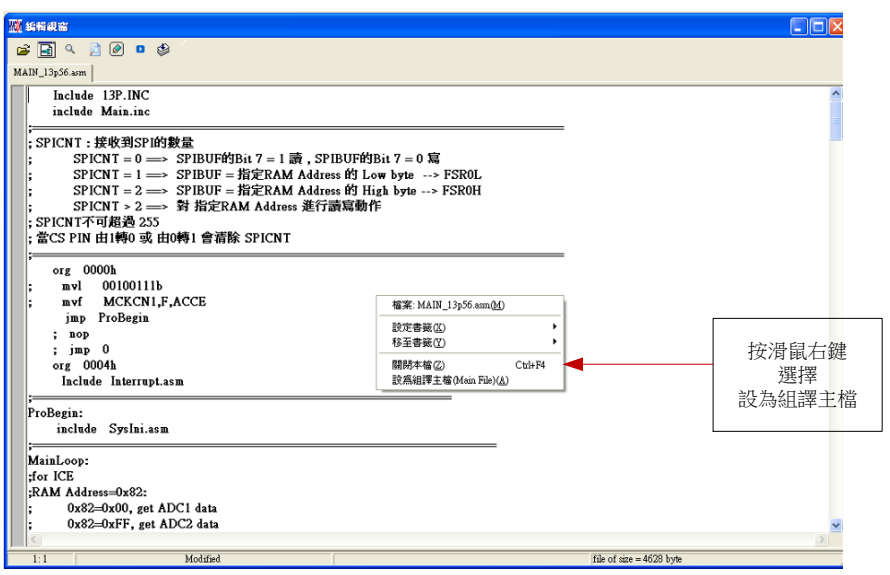

圖 46

將 Source Code 組譯並 Download 到燒錄器或 IDE 的 Flash Memory

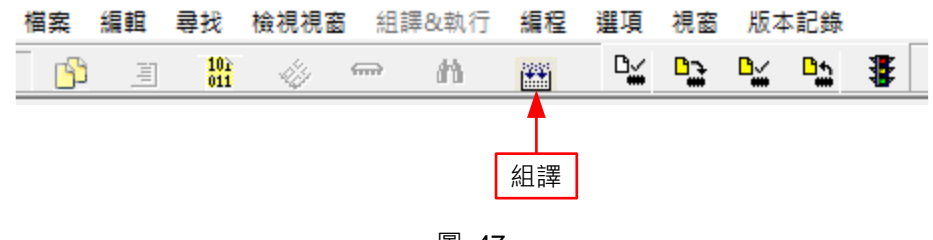

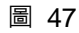

當組譯完成後在下方顯示組譯完成後的 Hex 檔名稱與 Checksum。

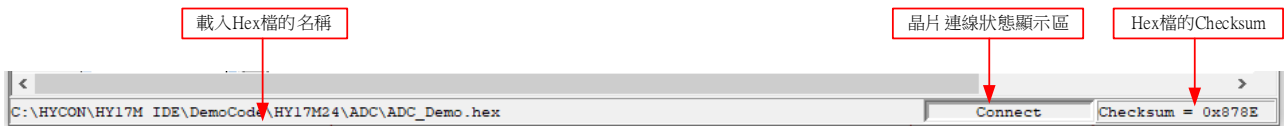

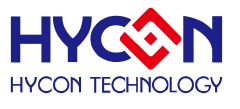

#### <span id="page-37-0"></span>**4.3 PC** 連線燒錄 **MTP**

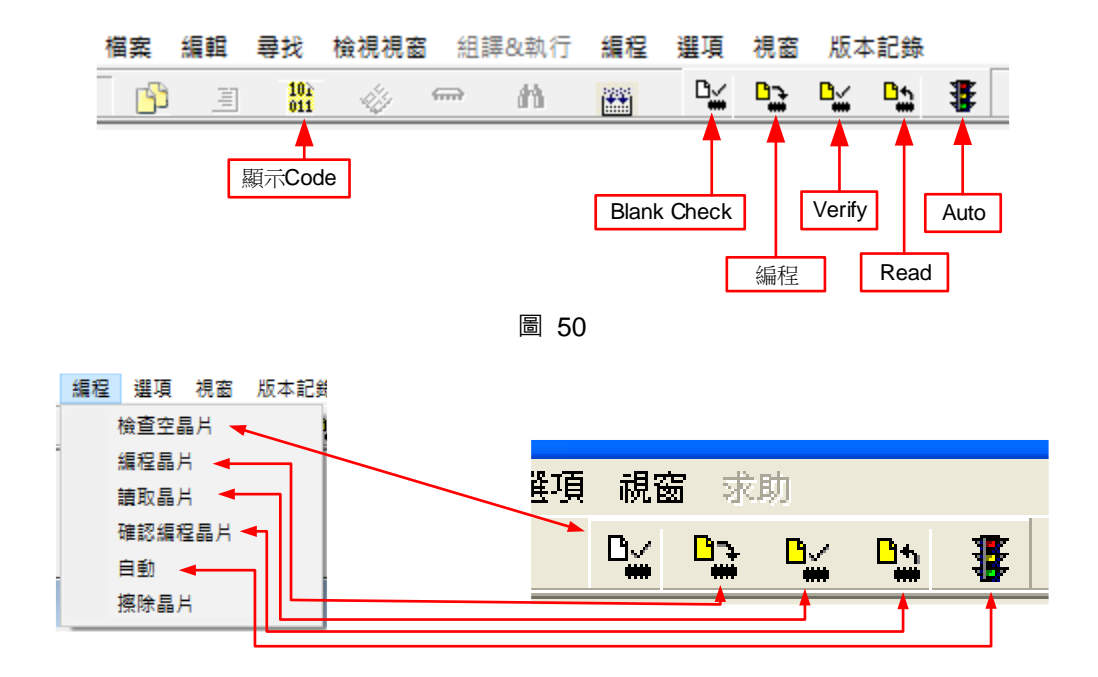

圖 51 .

當燒錄的檔案成功的載入燒錄器或 IDE 的 Flash Memory 內,將可以進行 Blank Check、燒錄、Verify 及 讀取、擦除晶片等動作,如果沒有成功載入,則以上的動作將不會成功。如圖 52~圖 54。

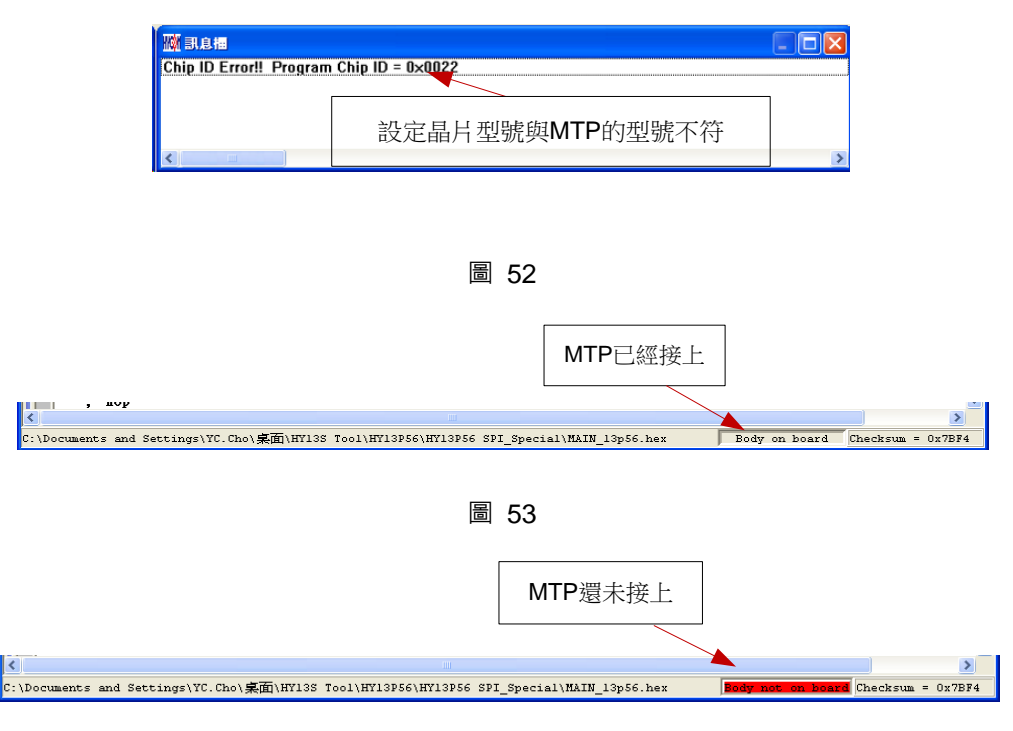

圖 54

確定在標題視窗下所選擇的燒錄晶片型號,與 MTP 型號相同,當燒錄器執行 Blank Check、燒錄與 Verify, 程序會比對設定選擇晶片型號與燒錄 MTP 型號是否相同,如果不同否則不會燒錄到 MTP 內。

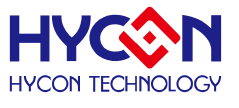

如下圖所示, Chip Locked 意旨晶片已燒入成功且設定 User Kev,故 IDE 無法順利連接,擦除晶片即可 重新連接 IDE。此情況下仍可直接重新燒入(即擦除晶片後再燒入)或進入 Debug 模式。

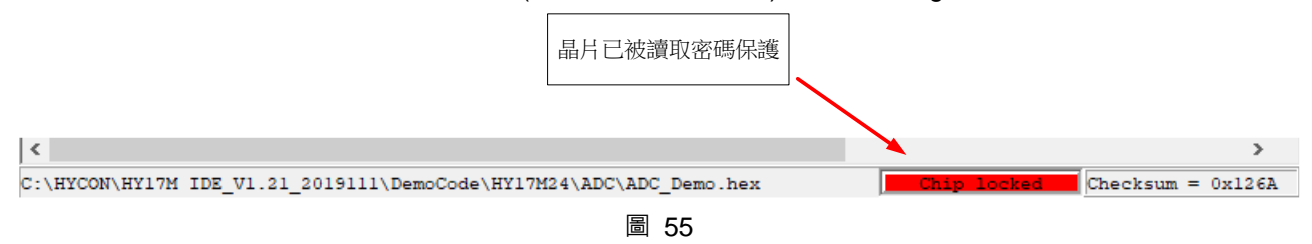

### <span id="page-38-0"></span>**4.3.1 晶片檢查(Blank Check)**

晶片檢查(Blank Check) 圖示為 $\frac{\mathsf{D}\omega}{\omega}$ ,在還沒有燒錄過的晶片,讀取其內部的 Code 應該皆為 0xFFFF,晶

片檢查的目的是確定此 MTP 所有位址的內容皆為 0xFFFF。檢查晶片是否為空所指的是要燒錄 MTP 位址的內 容皆為 0xFFFF 。 如果選擇晶片正確以及檢查為空,訊息欄出現以下訊息(圖 56)。

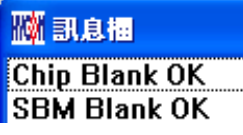

圖 56 .

如果選擇晶片不正確或是檢查不為空,訊息欄出現以下訊息(圖 57)。

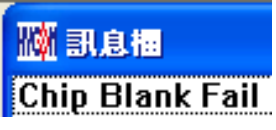

圖 57

### <span id="page-38-1"></span>**4.3.2 編程晶片(Program)**

編程晶片(Program)圖示為 ,編程的目的是將已經 Compiler 完成的程序燒錄到 MTP 的晶片中或燒錄

到控制盒中可進行離線燒錄功能,左擊圖示則跳出燒錄訊息視窗(圖 58),選擇燒錄到晶片或控制盒,最後燒錄 完成並組裝成品將可依照使用者所寫的指令運行程序。

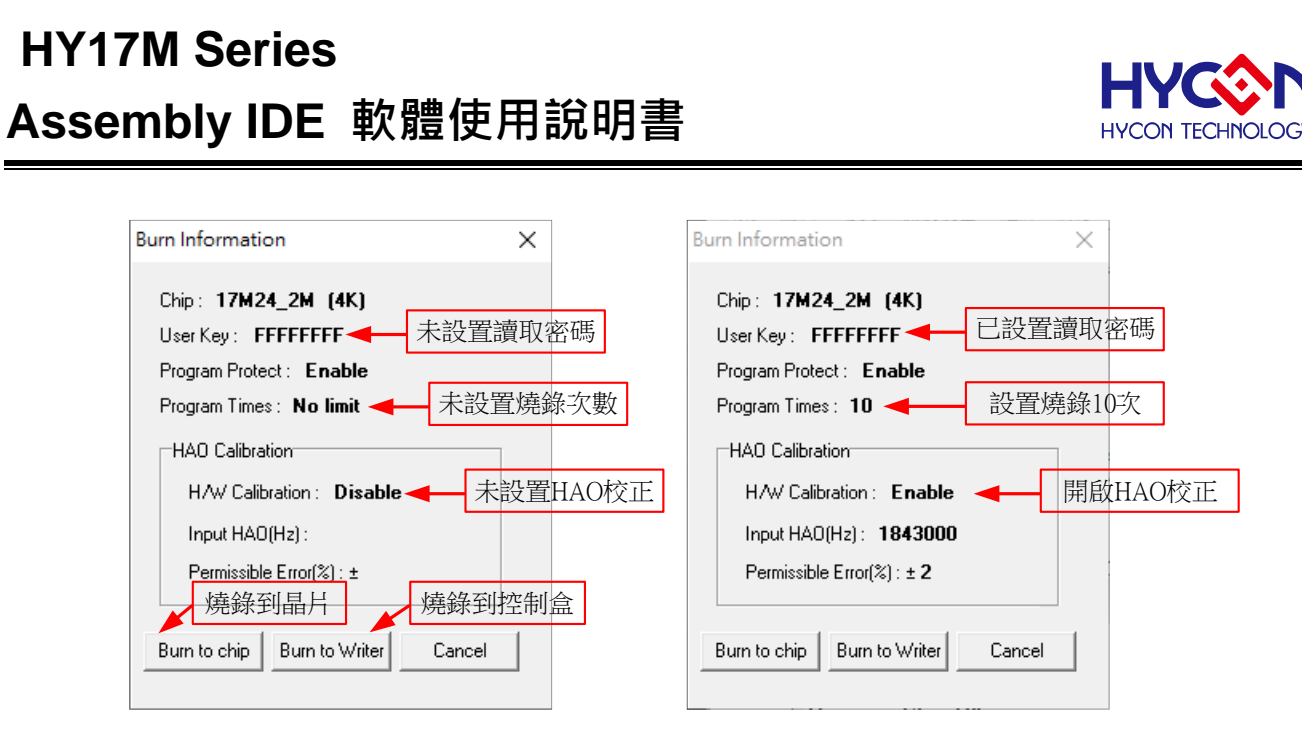

圖 58

將已下載或組譯完成的 Hex 檔(顯示於最下面的顯示欄), 編程於選擇晶片內, 並確認編程晶片內容是否正 確。

如果選擇晶片正確以及編程成功,訊息欄出現以下訊息(圖 59),如果有勾選 "Enable Program Times" 則  $\pm$  允許燒錄的次數會減 1,並將剩餘燒錄次數顯示於訊息欄內。

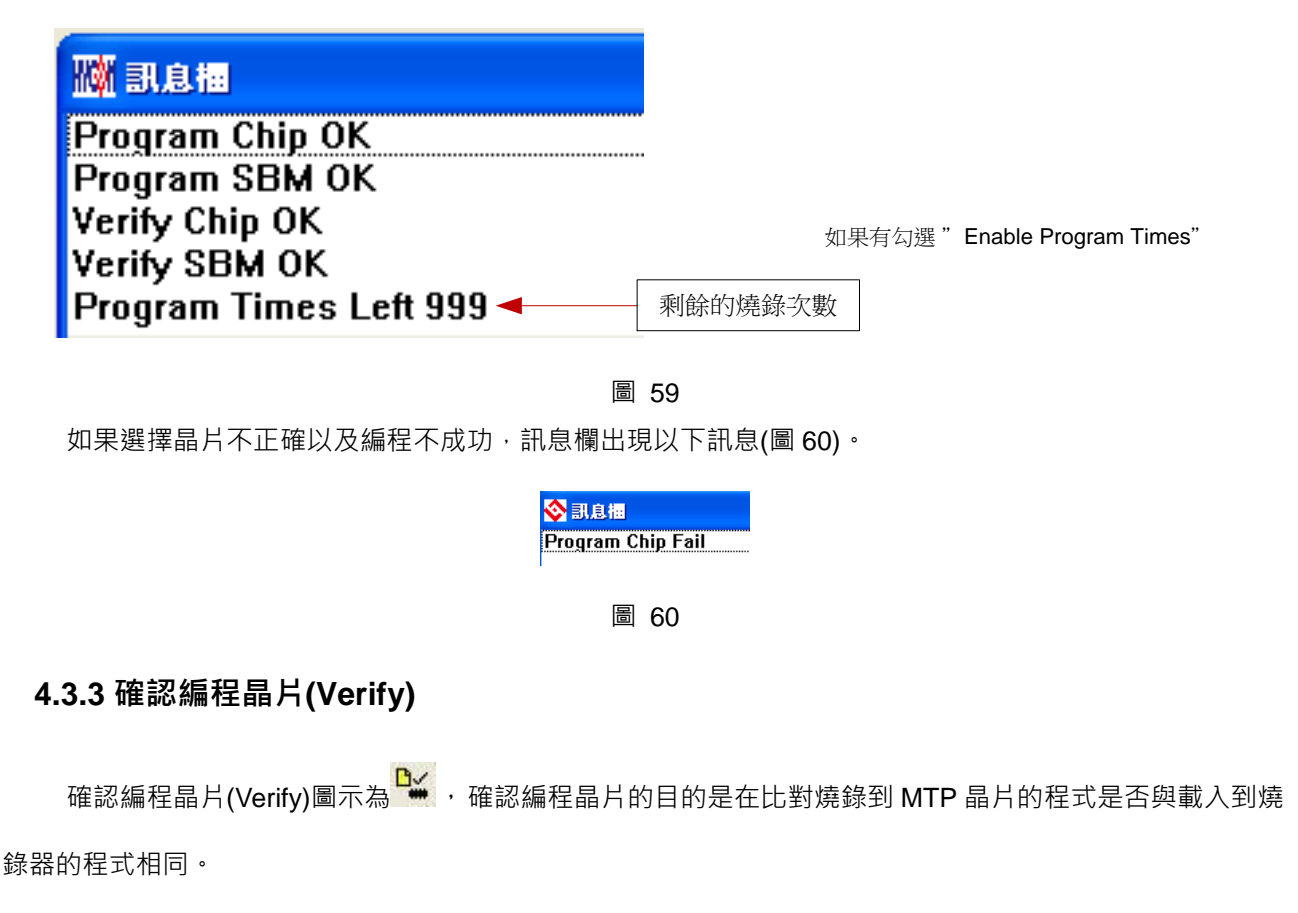

<span id="page-39-0"></span>確認編程晶片內容是否與下載或組譯完成的 Hex 檔(顯示於最下面的顯示欄)一致,如果晶片已經編程保

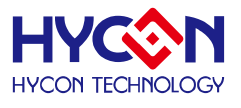

護,則此項無效或比對失敗。

如果選擇晶片正確以及確認編程成功,訊息欄出現以下訊息(圖 61)。

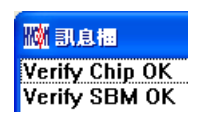

圖 61

如果選擇晶片不正確以或確認編程不成功,訊息欄出現以下訊息(圖 62)。

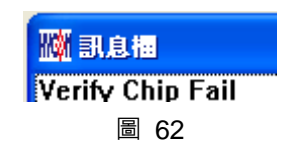

#### <span id="page-40-0"></span>**4.3.4 讀取晶片(Read)**

讀取晶片(Read)圖示為 $\frac{{\mathsf{D}}_{\bullet\bullet}^{\bullet}}{\bullet}$ ,讀取晶片的目的 $\cdot$ 是讓使用者確認讀取 MTP 的 Checksum 是否與燒錄的 Hex 檔相同。讀取晶片內容(步驟如圖 63),並將內容顯示於"顯示 Code"視窗內。如有設置 User Key, 操作此動作 則需要輸入 User Key 即可讀取晶片。

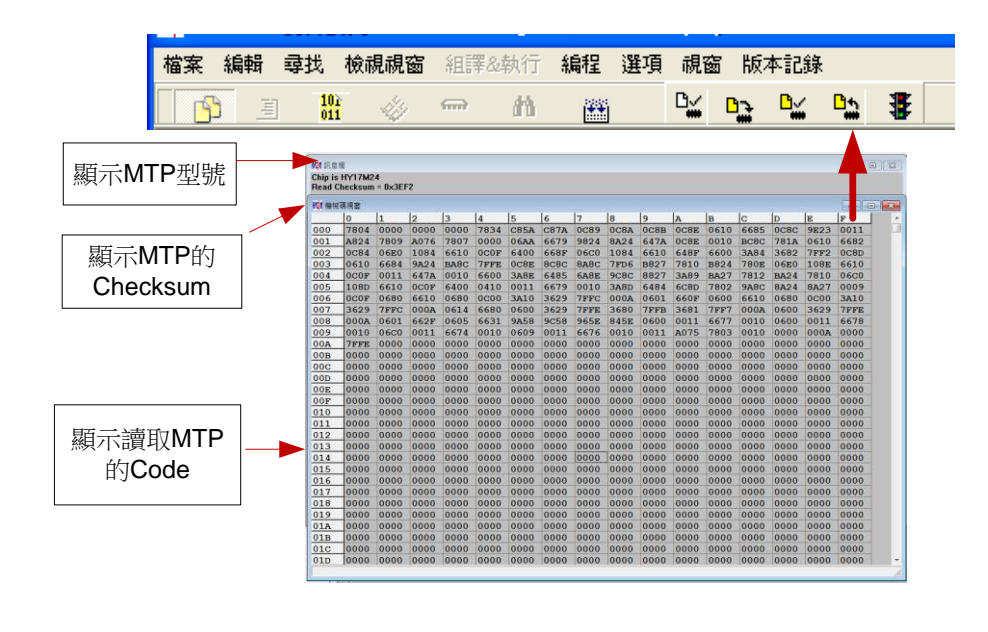

#### 圖 63

### <span id="page-40-1"></span>**4.3.5 AUTO**

AUTO 圖示為  $\overline{\mathbf{d}}$  , Auto 是綜合 Blank Check 、Program 及 Verify 三項功能,選擇 Auto 會先檢查晶片是

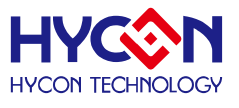

否為空,然後編程,確認編程晶片。

當執行成功後,訊息欄出現以下訊息(圖 64) ,如果有勾選 "Enable Program Times" 則允許燒錄的次數 會減 1,並將剩餘燒錄次數顯示於訊息欄內。

> ■ 訊息櫃 **MARILE HE**<br>
> Chip Blank OK<br>
> SBM Blank OK<br>
> Program Chip OK<br>
> Program SBM OK<br>
> Verify Chip OK<br>
> Verify SBM OK<br>
> Program Times Left 999

> > 圖 64

如果有一項失敗,整個過程會立即停止,並在訊息欄顯示錯誤訊息。

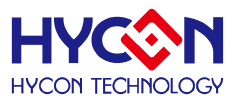

### <span id="page-42-0"></span>**5. 故障排除**

### <span id="page-42-1"></span>**5.1 無法使用 Hycon-IDE**

如出現下圖 65

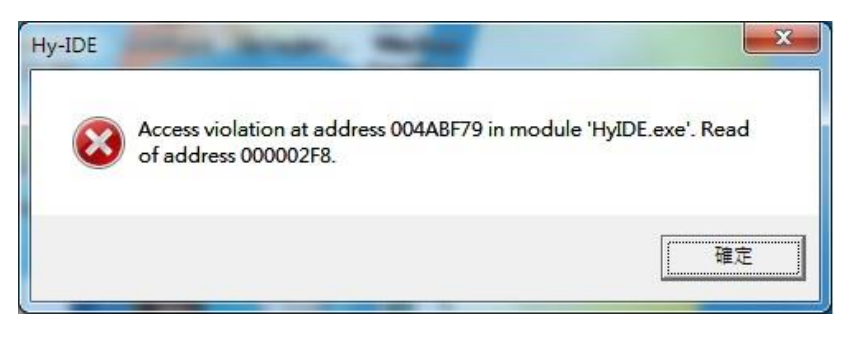

#### 圖 65

通常在使用 windows 7 以上會出現這樣的問題,則必須將 Hycon-IDE.exe 設定成如下圖 66,以系統管理員的 身分執行此程式,這樣將可避免使用遇到相同問題。

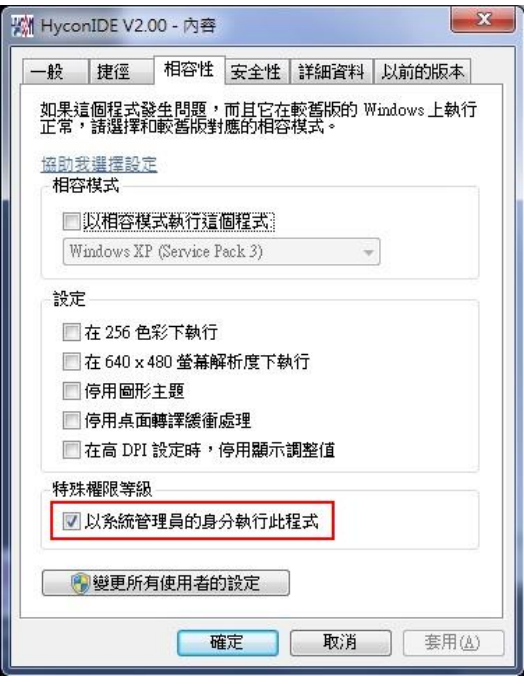

圖 66

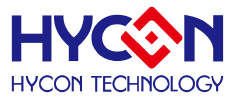

### <span id="page-43-0"></span>**6.修訂記錄**

以下描述本文件差異較大的地方,而標點符號與字形的改變不在此描述範圍。

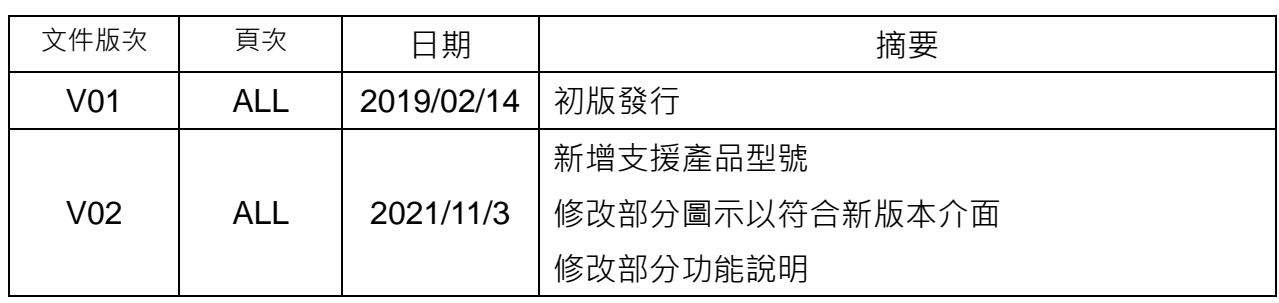